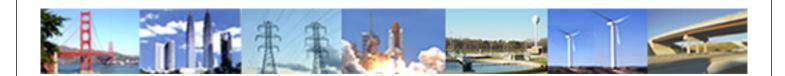

# PDHonline Course G350 (8 PDH)

# CATIA-5 PART-A: 3D CAD, Parts, Assemblies and Drawings

Instructor: John R. Andrew, P.E.

2020

## **PDH Online | PDH Center**

5272 Meadow Estates Drive Fairfax, VA 22030-6658 Phone: 703-988-0088 www.PDHonline.com

An Approved Continuing Education Provider

# CATIA-5 PART-A 3D CAD, Parts, Assemblies and Drawings

John Andrew, P.E.

SOME OF THE 20,000+ COMPANIES USING CATIA

Boeing, Air Bus, KelseyHayes, Lear Jet, Northrop Grumman

BMW, Daimler Chrysler, Volvo, Toyota, Ford, Honda Hyundai

Ferrari, Lockheed Martin, Porsche, Fiat Peugeot, Mercedes-Benz

Freightliner, Allied Signal, Volkswagen, Pratt Whitney, United Airlines

Black and Decker, Goodyear

- 52% of all the cars built in 2000 were designed with CATIA. More than all other CAD design engineering products combined together.
- 14 out of the Top 20 automotive manufacturers use CATIA as their core design system.
- CATIA 3D product development is now used by 22 of the top 30 global automotive manufacturers and is the de facto global standard in automotive manufacturing.
- 87% of civilian/ commercial airplane designers use CATIA.
- 79% of helicopter designers use CATIA, and 50% of military airplane designers use CATIA.
- 76% of the world's aircraft designers use CATIA clearly CATIA is the world standard for aircraft design.

#### **SUMMARY**

#### **AUTOMOBILES**

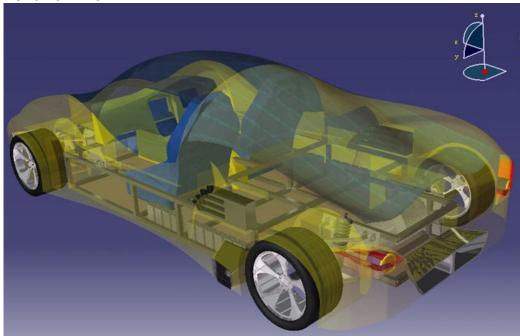

Catia CAD software dominates in automobile and truck design worldwide.

©2011 John Andrew Page 2 of 91

#### **AIRCRAFT**

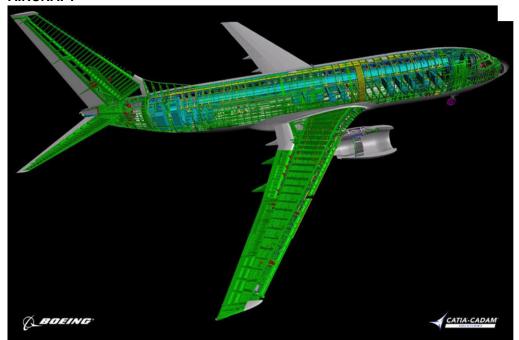

Boeing and most of the world's aircraft are Catia designed. Image at: www.nextcraft.com

#### **PROCESS PIPING**

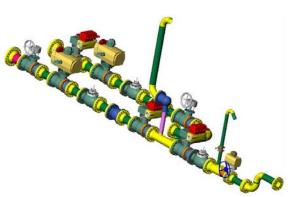

Website for above image: elysiuminc.com

#### **MACHINERY**

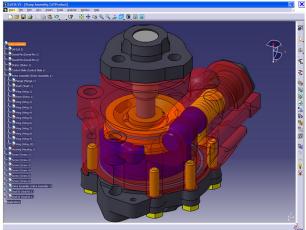

Website for above image: dezignstuff.com.

**MOLDS AND FINITE ELEMENT ANALYSIS** 

©2011 John Andrew Page 3 of 91

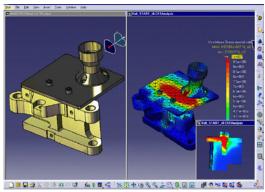

#### **FACTORIES**

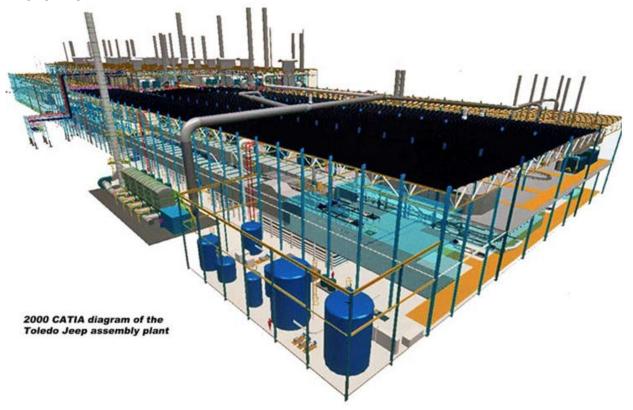

Website for above image: allpar.com

#### PRODUCT DESIGN MANAGEMENT

- CATIA is the world's leading solution for product design management excellence.
- It addresses all manufacturing organizations, from OEMs through their supply chains, to small independent producers.
- Delivering: process, automation techniques and industry-specific Product Lifecycle Management PLM services.

**CNC MACHINING** 

©2011 John Andrew Page 4 of 91

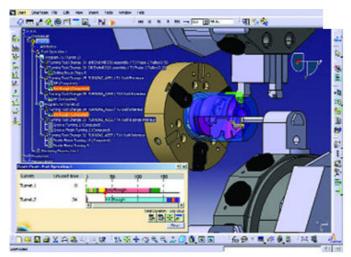

Website for above image: <a href="https://www.deskeng.com">www.deskeng.com</a> ERGONOMICS

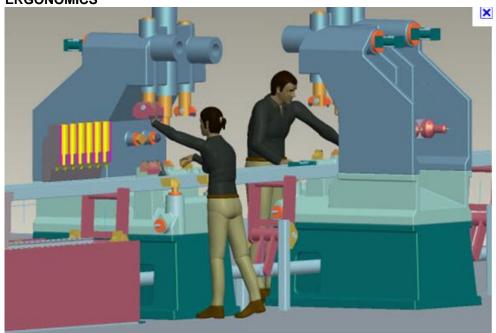

http://www.3ds.com/products/delmia/solutions/human-modeling/#vid3

"As a leading **Digital Human Modeling** solution provider for over 20 years, Dassault Systèmes **Virtual Ergonomic Solutions team** has developed and implemented dedicated solutions that are based on the industries' best practices and standards. Built on a **lifelike human manikin model**, our solutions empower our customers with the capability of **evaluating Ergonomics and Human Factors** at all levels of Product Lifecycle Management (PLM): Virtual Design, Manufacturing & Maintainability."

#### **CATIA ROBOT SIMULATION**

©2011 John Andrew Page 5 of 91

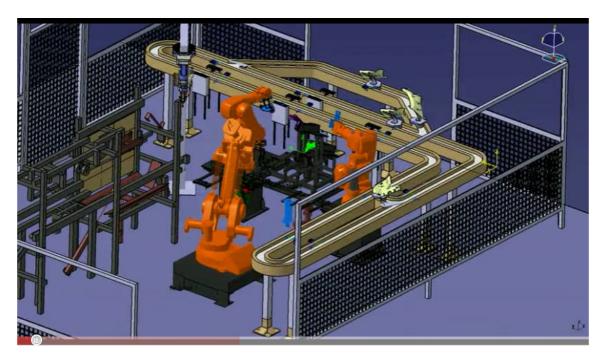

### http://www.youtube.com/watch?v=qdHdZHSsS\_0

A GROUP OF CATIA ROBOT VIDEOS

http://www.youtube.com/watch?v=UkaNe6r15g8&NR=1

Free Catia Robotics literature: <a href="http://www.pdftop.com/ebook/catia+robotic+arm/">http://www.pdftop.com/ebook/catia+robotic+arm/</a>

#### 1- CATIA SKETCH WORKBENCH

All 3D solid parts begin with a sketch in the "Sketcher Workbench".

#### START A CATIA SKETCH

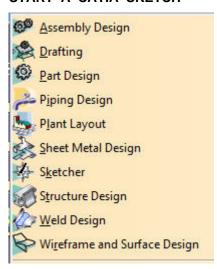

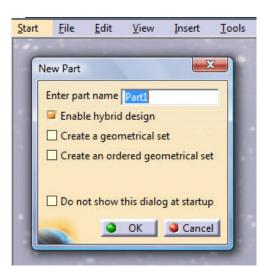

Open Catia and pick: Start >> Part Design >> Edit "Part1" >> SKETCH-1.

©2011 John Andrew Page 6 of 91

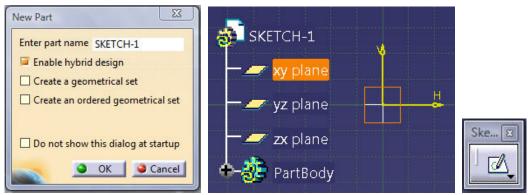

Pick the "xy plane" in the Tree with the left mouse pointer. Pick "Sketch" tool.

#### Always pick or drag with the left mouse pointer unless stated otherwise.

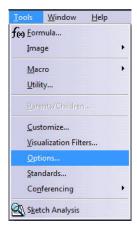

Pick drop down menu: Tools >> Options.

©2011 John Andrew Page 7 of 91

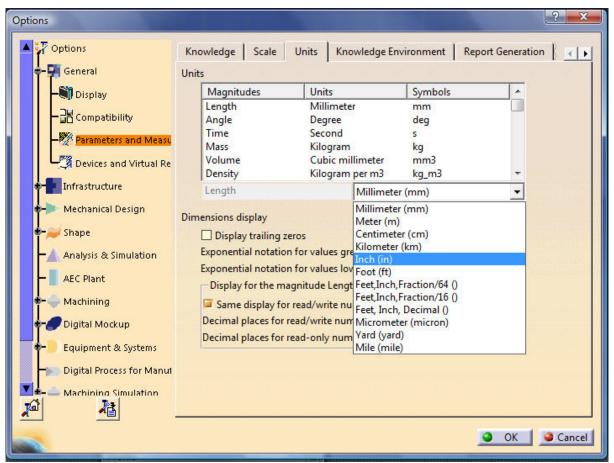

Pick: Parameters and Measure >> Inch (in) >> OK.

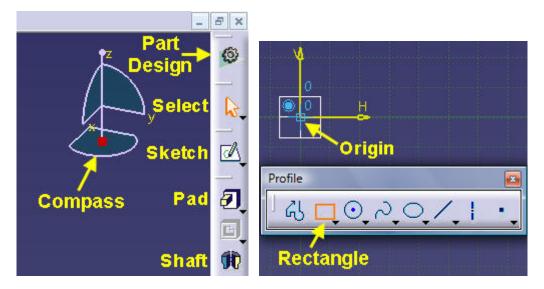

Pick the "Sketch" tool.

Pick the "Rectangle" tool >> Pick the Origin.

©2011 John Andrew Page 8 of 91

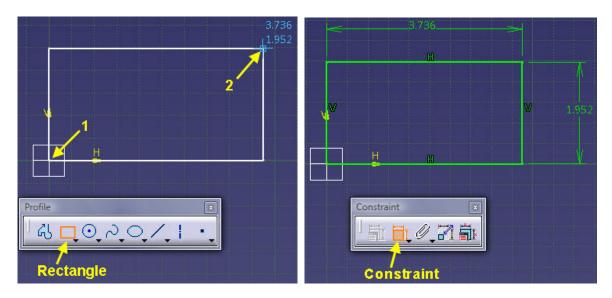

Drag the mouse pointer from 1 to 2 >> pick point 2.

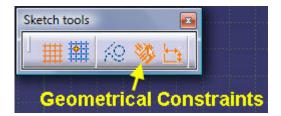

Note that if the "Geometrical Constraints" tool is orange the: Horizontal (H) and Vertical (V) are added by Catia. If this tool is blue it is not active.

Double-click on the "Constraint" tool >> Pick the top of the rectangle > Place the 3.736 inch dimension.

Pick the right side of the rectangle >> Place the 1.952 inch dimension.

Your dimensions may be different.

The next step is to edit the two dimensional constraints.

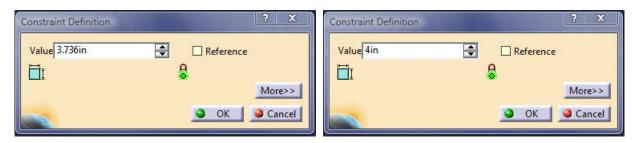

Double-click on the 3.736 dimension and the "Constraint Definition" box will open.

Edit the 3.736 dimension to 4 >> OK.

©2011 John Andrew Page 9 of 91

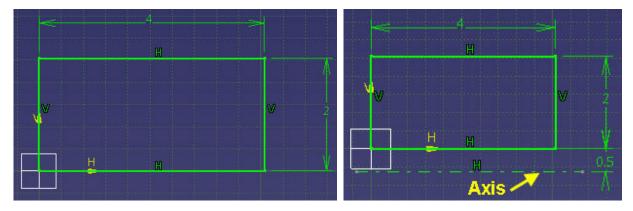

Edit the 1.952 to 2 by the same method.

On the "Profile" toolbar pick the Axis tool.

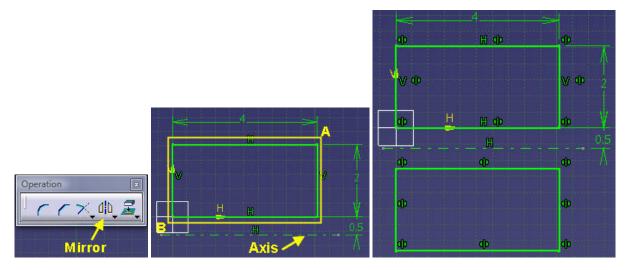

Pick the "Mirror" tool. Pick point A and drag to B >> Pick the Axis >> Mirror is complete.

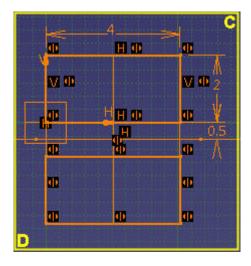

SKETCH WITH PROFILE TOOL

DELETE SKETCH

Pick point C and drag to D >>

Delete Key >> Sketch left is erased.

"Profile" tool below

©2011 John Andrew Page 10 of 91

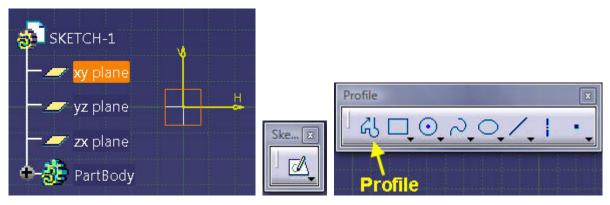

Pick the "xy plane" in the Tree with the left mouse pointer. Pick "Sketch" tool >> Pick the "Profile" tool above >>

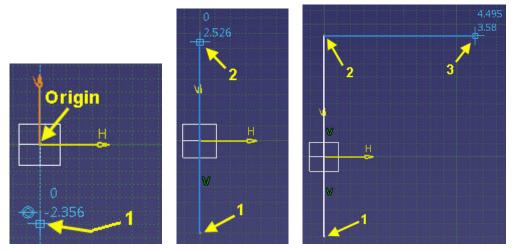

Pick-1 when on Origin line >> Release mouse button >> Pick-2 >> mouse button >> Pick-3 >> Hold mouse button >> Move mouse pointer to 4 >>

Release

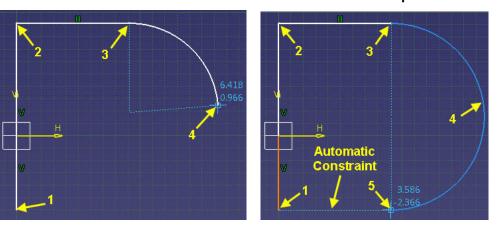

Continue moving mouse pointer to 5 >> Obtain the "Automatic Constraint" line Release mouse button >> Pick-1.

©2011 John Andrew Page 11 of 91

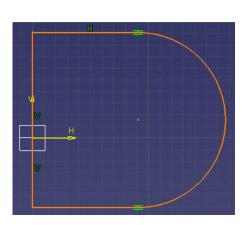

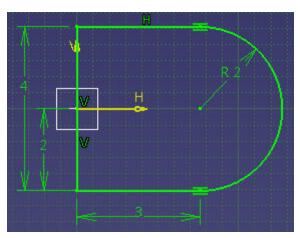

Un-constrained profile is red.

Fully constrained profile is green.

The 2 inch dimension is necessary.

The Sketch must be constrained to the Origin.

**SAVING THE SKETCH** 

#### ALL CATIA CAD FILES SHOULD BE IN ONE FOLDER

#### EACH CATIA PROJECT CAD FILES CAN BE IN A SUB-FOLDER

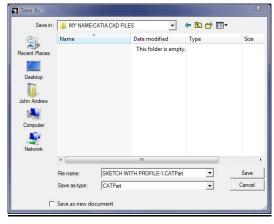

1. Create a folder in the: X drive >> Y folder >> Z sub-folder >> TITLE.CATPart PADDING THE SKETCH

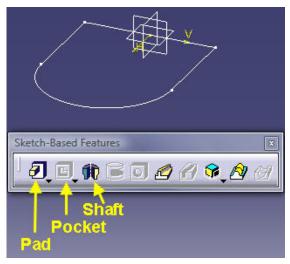

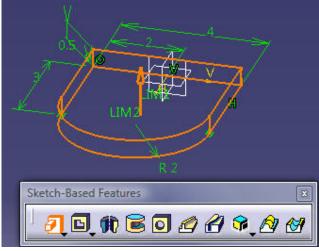

©2011 John Andrew Page 12 of 91

Exit the "Sketch Workbench" >> Pick the above sketch >> Pick the "Pad" tool.

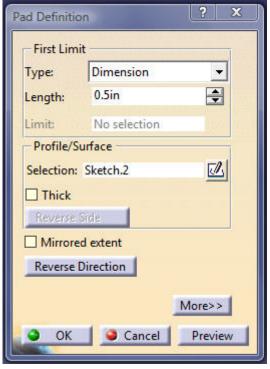

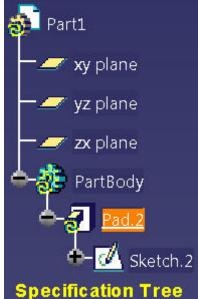

In the "Pad Definition" box >> Length >> 0.5in >> Preview.

Pad.2 has been added to the Specification Tree.

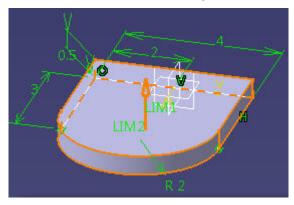

The Pad preview is shown above.

File >> Save as >> Browse >> My CAT Folder >> My Initials-PAD-1.

©2011 John Andrew Page 13 of 91

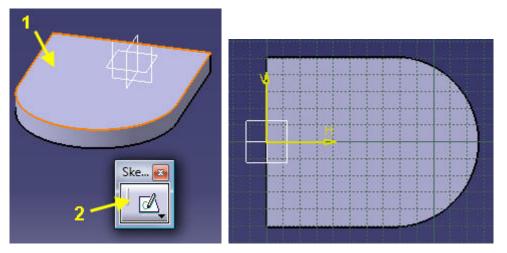

Pick-1 pad top surface >> Pick-2 Sketch tool.

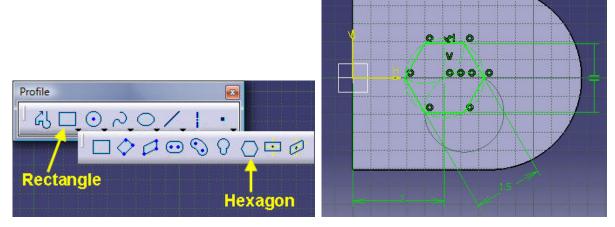

Pick the Drop-down menu under the Rectangle tool >> Pick Hexagon.

Place the hexagon shown above at 2in from the origin and 1.5in across flats.

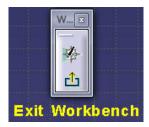

Exit the Sketch Workbench.

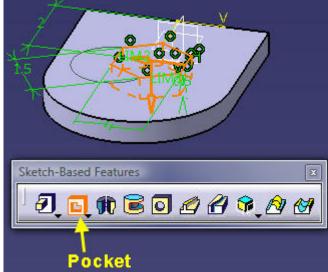

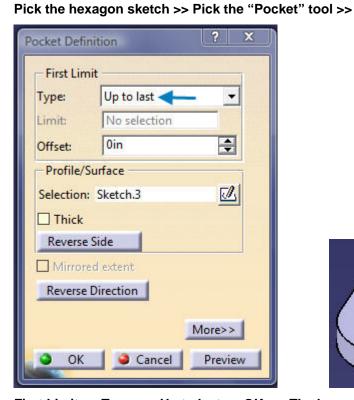

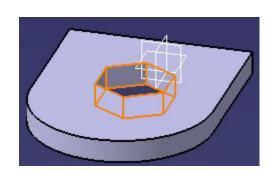

©2011 John Andrew Page 15 of 91

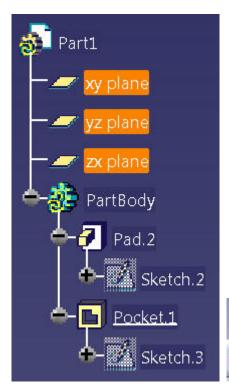

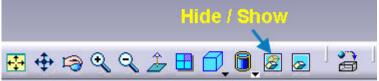

Pocket.1 has been added to the Specification Tree.

Double click on the xy plane >> hold the Shift key >> pick the zx plane.

All three planes are selected as above >> Pick the "Hide / Show" tool.

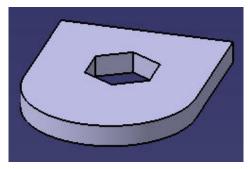

The reference planes in the pad are hidden as shown above.

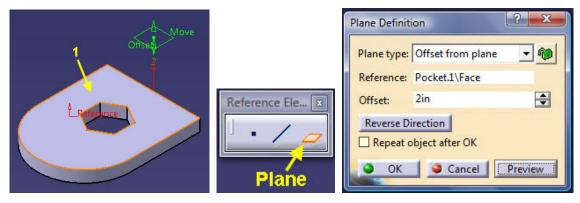

Pick-1 >> "Plane" tool >> Offset: >> 2in >> OK.

©2011 John Andrew Page 16 of 91

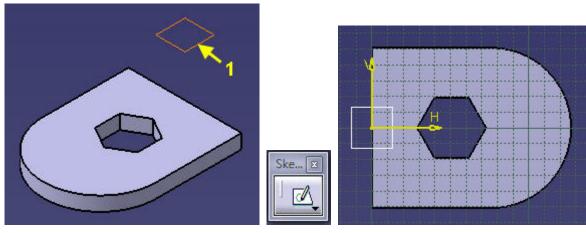

Pick-1 >> Sketch >>

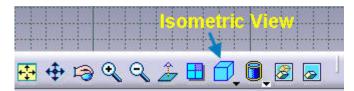

Isometric View >>

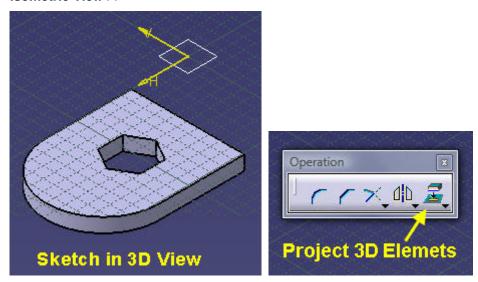

Sketch plane in 3D view >> Project 3D Elements >>

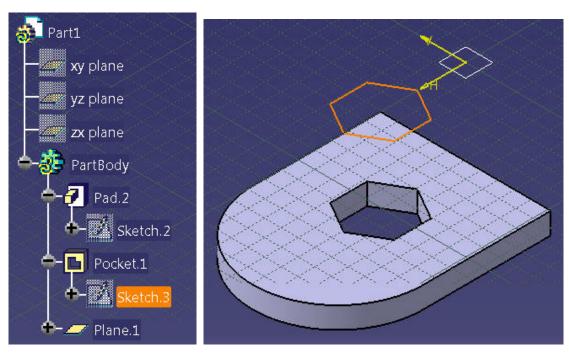

Pick the "Hexagon Pocket Sketch.3" >> Exit Workbench.

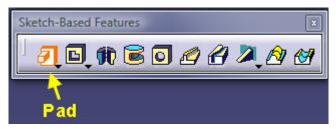

Pad the sketch >>

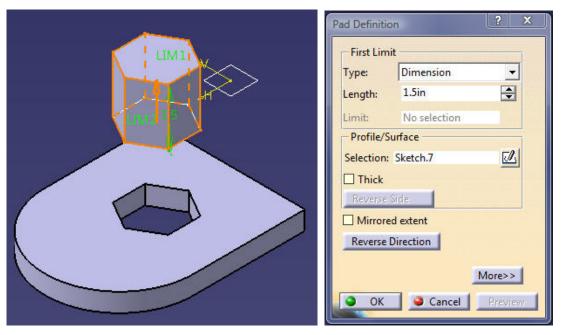

PLUG length >> 3in >> OK.

©2011 John Andrew

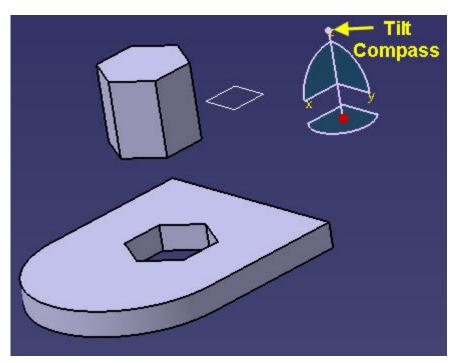

File >> Save As >> PAD & PLUG, one part needing to be split into two parts. Pick top of compass >> tilt compass.

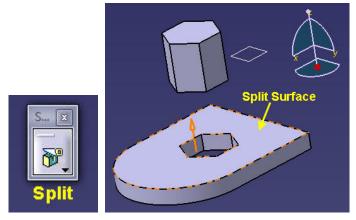

Split >> Pick "Split Surface" >> Pick Arrow to change included area >> OK.

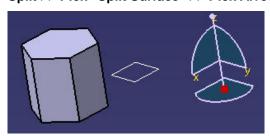

File >> Save As >> PLUG.

©2011 John Andrew Page 19 of 91

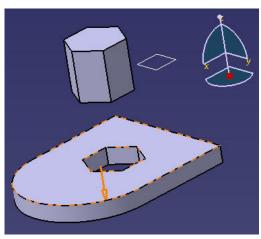

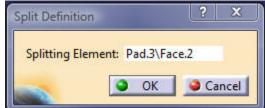

File >> Open >> PAD & PLUG

Split >> Pick "Split Surface" >> Pick Arrow to change included area >> OK.

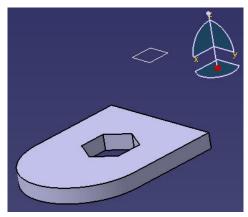

File >> Save As... >> PAD

#### 2. PART DESIGN WORKBENCH

All 3D solid "Parts" begin with a sketch in the "Sketcher Workbench".

#### **BASE BRACKET EXAMPLE**

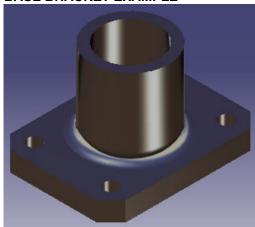

Objective: Create the part above named "BASE-M101".

©2011 John Andrew Page 20 of 91

#### **OPEN CATIA**

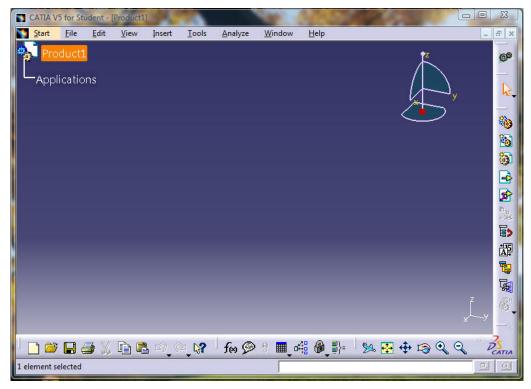

TO CUSTOMIZE THE CATIA ASSEMBLY DESIGN AREA

#### A. CHANGE BACKGROUND COLOR

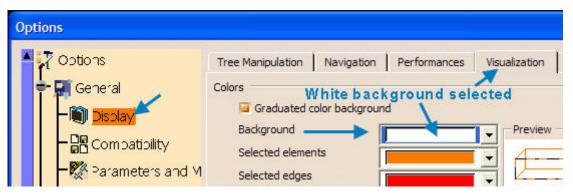

Tools >> Options >> Display >> Visualization >> Background >> White or other color.

#### **B. RESTORE ALL TOOLBARS IN A WORKBENCH**

©2011 John Andrew Page 21 of 91

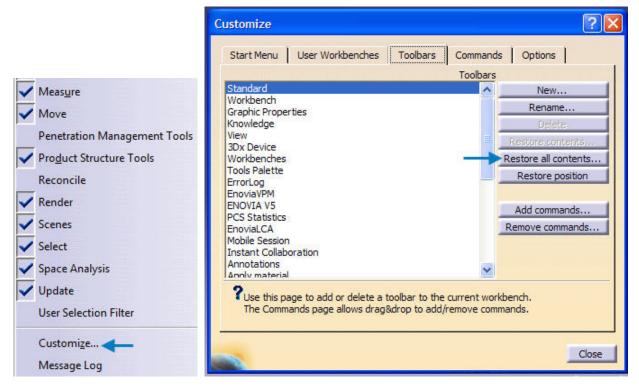

- 1. Right click on the toolbar on right side of the Catia display.
- 2. List of toolbars opens above left.
- 3. Click on toolbars one by one to restore or
- 4. Click on "Customize" at the bottom of the list and select:

Restore all contents... >> Restore position

under the Toolbars tab in the Customize box above right.

5. If shafts or holes are not smooth round click: Tools >> Options >> Display >> Performance >> 3D Accuracy >> Fixed >> 0.01 >> 2D Accuracy >> Fixed >> 0.01 >> 0K

Parts may be created and assembled in the "Product Workbench" shown above.

C. CUSTOMIZE THE START MENU

©2011 John Andrew Page 22 of 91

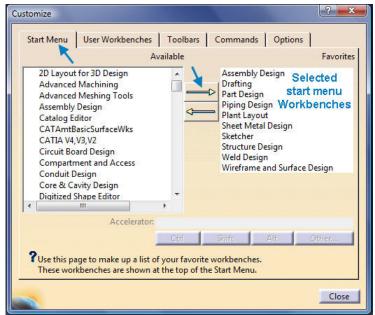

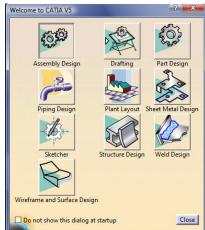

- 1. Right click on the toolbar on right side of the Catia display.
- Click on "Customize" at the bottom of the list and select:
   Start Menu > Click on an item in the left side >> Right arrow to move the item to the right side.
- 3. Ten Catia "Workbenches" have been added to the "Welcome to CATIA V5" box above right.

#### D. CHANGE UNITS OF LENGTH

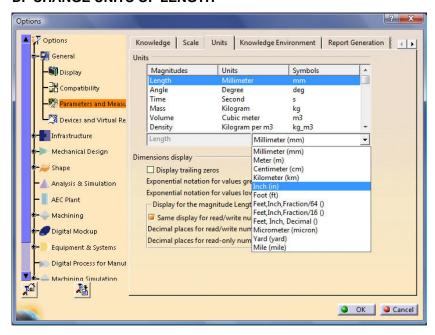

Select drop-down menu:

Tools >> Options >> Parameters & Measure >> Units >>

Select Inches or Millimeters, as shown above.

E. CHANGE AUTOMATIC BACKUP INTERVALS

Automatic save is obtained at: Tools >> Options >> Automatic backup every >> 10 minutes.

©2011 John Andrew Page 23 of 91

#### START A NEW PART

Create a <u>new component</u> of one assembly or a <u>new part</u> that may be inserted into any assembly.

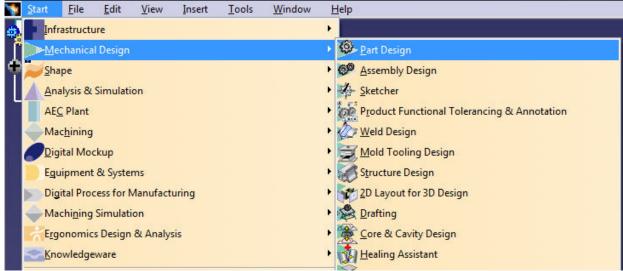

Select: Start >> Mechanical Design >> Part Design

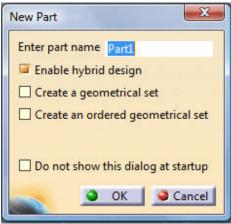

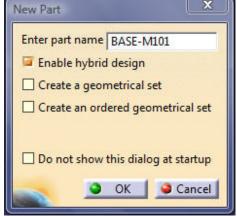

Edit "Part1" above to BASE-M101

"BASE-M101" has been entered

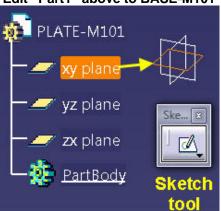

If the part name is not changed Catia will provide the name "Part1".

The part name can be changed later as shown below.

©2011 John Andrew Page 24 of 91

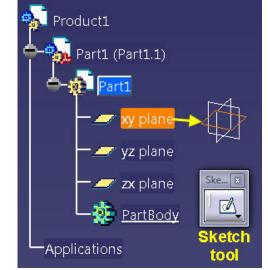

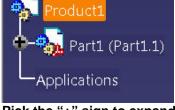

<u>File</u>

Edit

View

Start Start

Pick the "+" sign to expand the "Specification Tree"
Pick one of the 3 planes to make a sketch on.
Pick the "Sketch" tool icon >> "xy" plane in this example.

A two dimensional sketch of one face of the proposed part will be created on the chosen xy plane above.

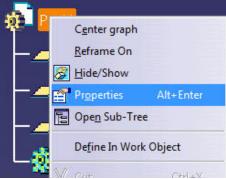

To change the Part name at any time, right click on the title at the top of the specification tree >> Click on "Properties" >>

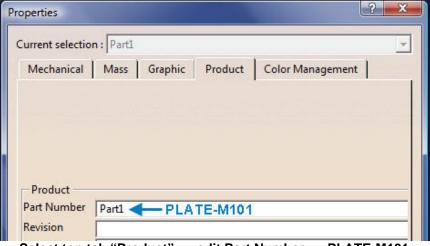

>> Select top tab "Product" >> edit Part Number >> PLATE-M101.

#### **SKETCH A RECTANGLE**

©2011 John Andrew Page 25 of 91

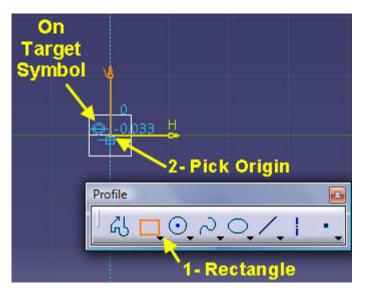

Select 1-Rectangle on the "Profile" toolbar.

Move the mouse pointer until the "On Target" symbol appears.

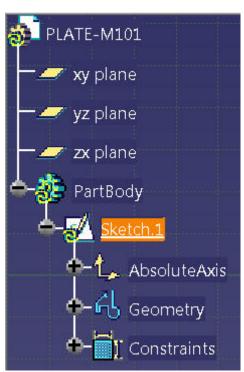

The "Specification Tree" above lists all part construction elements.

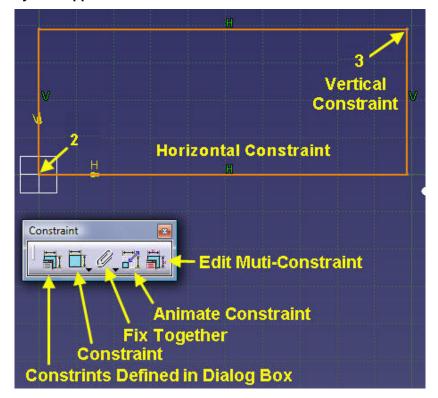

Create the above rectangle by dragging the mouse pointer from point 2 to 3.

©2011 John Andrew Page 26 of 91

#### **AUTOMATIC CONSTRAINTS:**

H (horizontal) and V (vertical) are created by Catia.

#### **ADD DIMENSIONS**

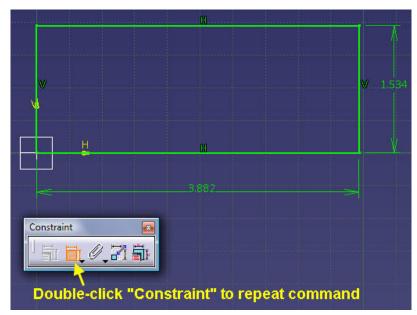

Double-click the "Constraint" icon to dimension objects.

Pick the bottom horizontal line and place its dimension below.

Pick the right vertical line and place its dimension to the right.

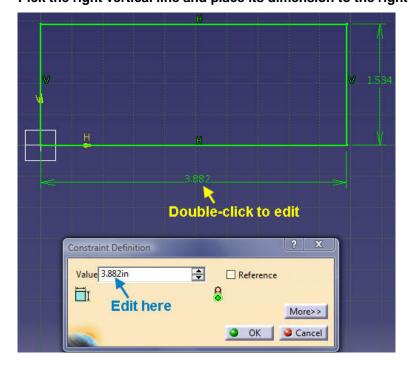

EDIT DIMENSIONS: Double-click the horizontal dimension (3.882 inches left).

Type 4 in the Constraint Definition "Value" box as shown left.

©2011 John Andrew Page 27 of 91

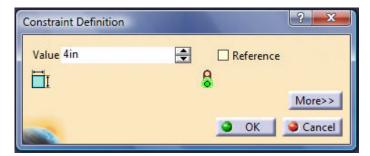

The 3.882 inch dimension has been changed by typing, "4" >> OK.

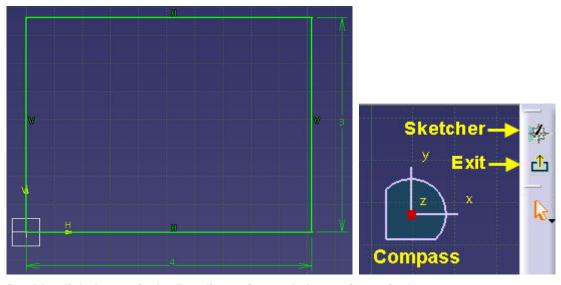

Double-click the vertical 1.534 dimension and change it to 3 inches.

Pick the "Exit" icon to leave the "Sketcher Workbench".

#### **ENTER THE 3 DIMENSIONAL ZONE**

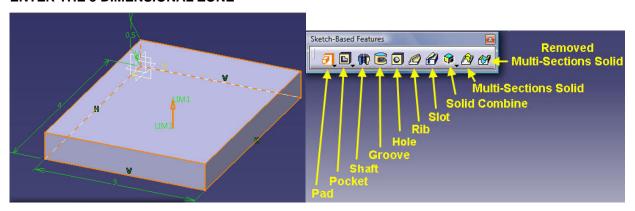

With the mouse pointer select "Pad" on the "Sketch-Based Features" toolbar above.

Each icon on the "Sketch-Based Features" toolbar represents its function.

©2011 John Andrew Page 28 of 91

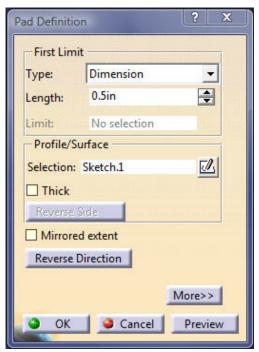

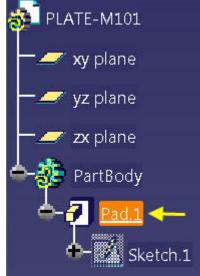

Set the PAD Length to 0.5in above.

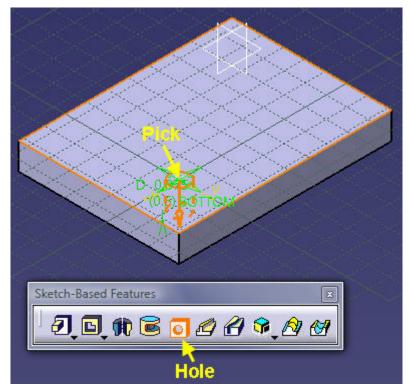

Pick Pad.1 in specification tree. Select: Hole >> Pick hole location

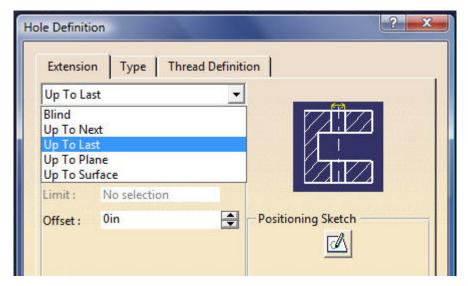

1. Hole Definition box opens >> Drop down "Extension" >> select Up To Last

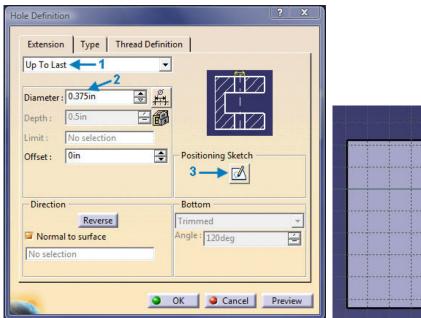

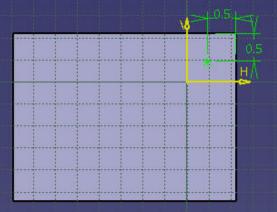

- 2. Edit diameter to: 0.375in as above.
- 3. Pick: "Positioning Sketch" and add hole location dimensions 0.5 and 0.5 as above right.

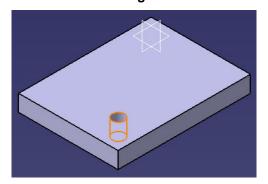

©2011 John Andrew Page 30 of 91

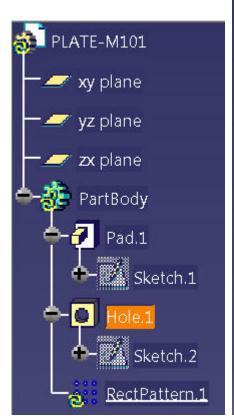

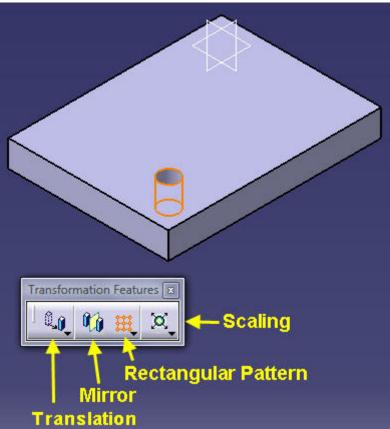

Hole has been added to the Tree. Pick "Rectangular Pattern" on Transformation Features bar.

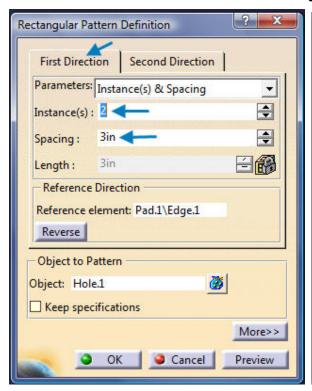

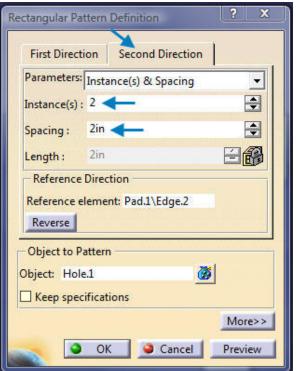

©2011 John Andrew Page 31 of 91

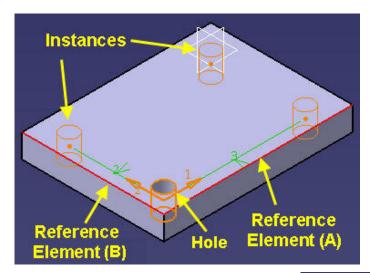

Pick: First Direction >> Instances >> 2 >> Spacing >> 3in >> Reference Element (A)

Pick: Second Direction >> Instances >> 2 >> Spacing >> 2in >> Reference Element (B)

Preview >> OK

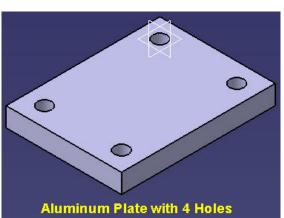

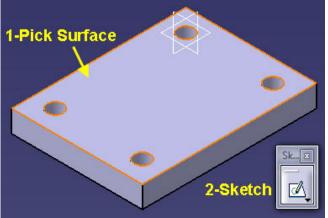

Pick any point on the plate top surface >> Pick the "Sketch" icon.

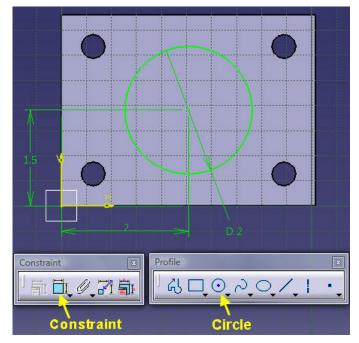

Pick the "Circle" icon on the Profile toolbar.

©2011 John Andrew Page 32 of 91

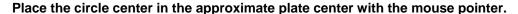

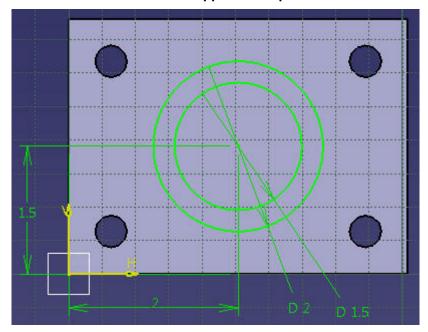

Double click the "Constraint" icon >> Pick the circle center >> Pick the plate bottom edge >> Position the vertical dimension. Create the hole horizontal dimension.

Double click on one dimension and edit as shown above. Edit the other dimension.

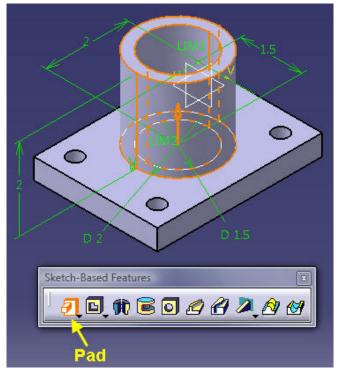

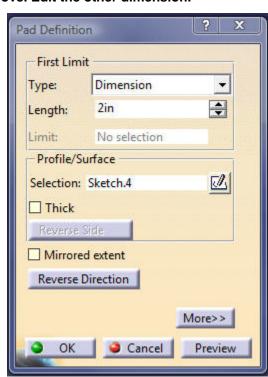

Pick "Pad" >> Edit Length to 2in as above right >> OK.

©2011 John Andrew Page 33 of 91

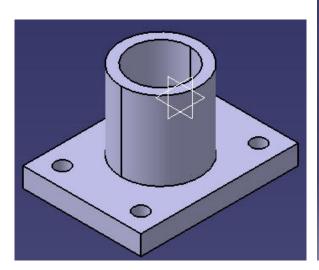

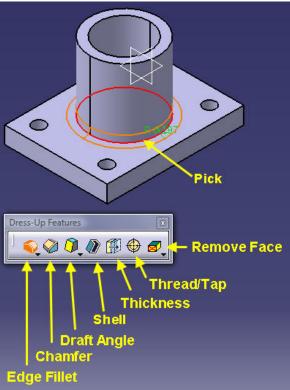

On the "Dress-Up Features" toolbar select: Edge Fillet >> Pick the circle shown above.

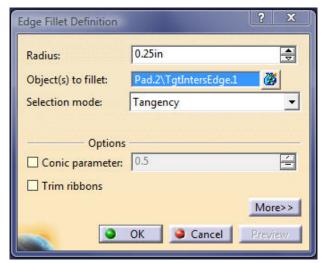

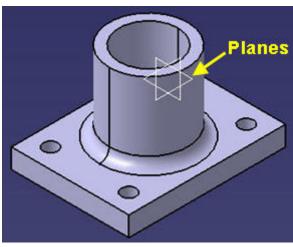

Edit the fillet radius to 0.25in.

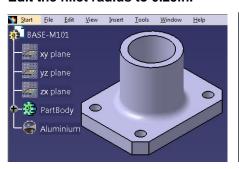

Finished fillet.

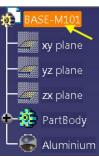

ERASE Planes above.

Hold Ctrl key >> Pick each plane >> Hide / Show.

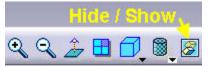

©2011 John Andrew

Page 34 of 91

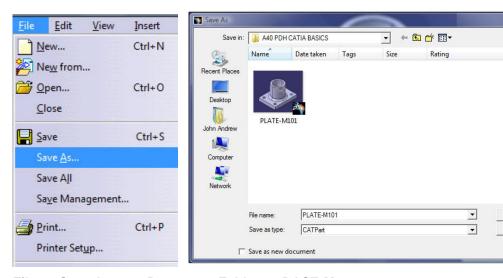

File >> Save As... >> Browse >> Folder >> BASE-M101

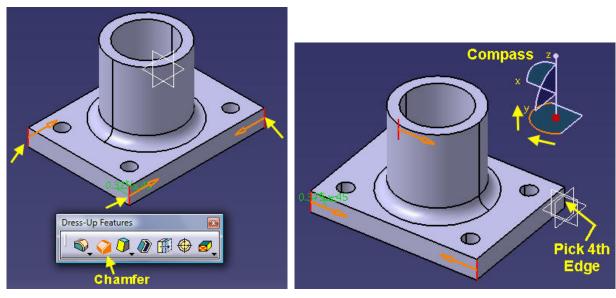

#### **VIEW TOOLBAR**

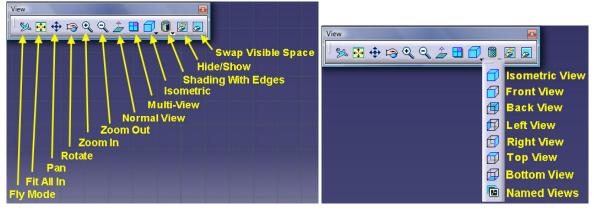

The "View" toolbar icons are listed above.

The "Isometric View" drop-down menu.

Save

Cancel

©2011 John Andrew Page 35 of 91

#### Icons with a "Down Arrow" have additional icons.

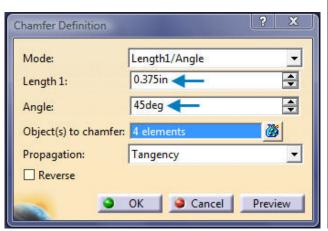

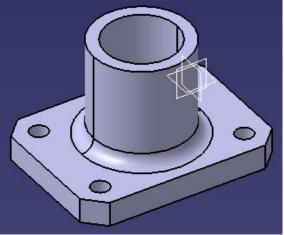

On the "Dress-Up Features" toolbar select: Chamfer >> Length 1: >> 0.375in >> Angle >> 45deg

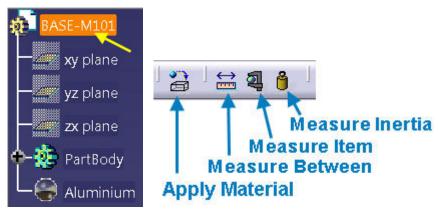

Select tree heading "BASE-M101" >> Apply Material >> Library >> Metal >> Aluminum >> Apply.

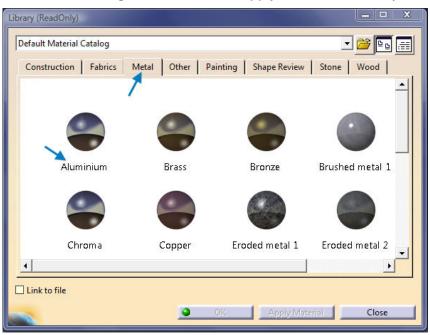

©2011 John Andrew Page 36 of 91

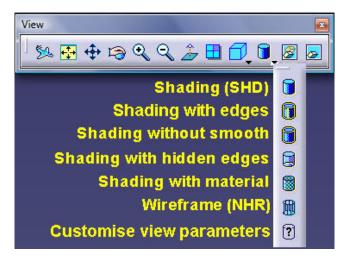

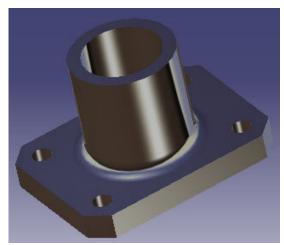

Select "Shading with material" on the "View" toolbar. Result is above right.

#### **POCKET**

SKETCHING in Isometric View can improve design visualization.

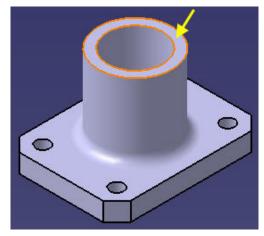

Pick the top surface of the tube.

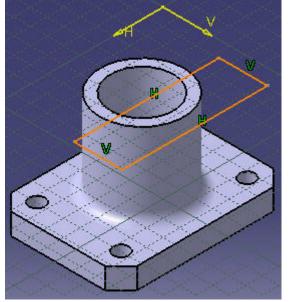

Pick: Sketch tool >> Isomeric View tool >> Rectangle

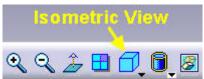

Sketch the rectangle shown above.

©2011 John Andrew Page 37 of 91

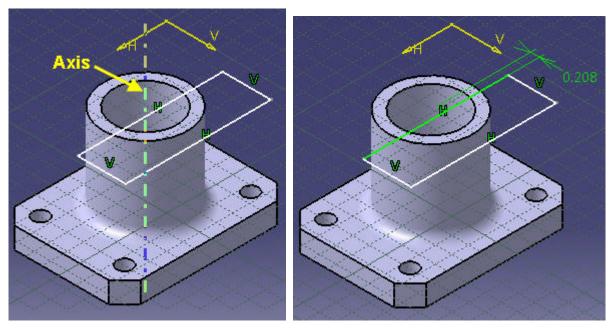

Hover the mouse pointer in the "Axis" area and pick the Axis. Add the dimension to the axis.

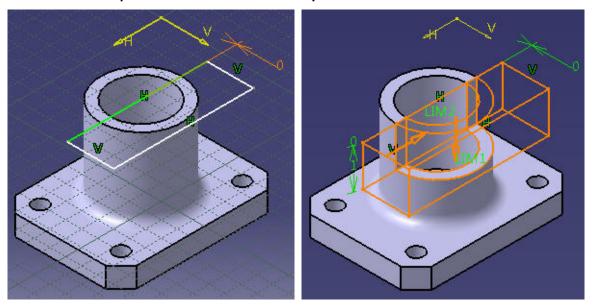

Double-click on the dimension and change it to zero. Pick the "Pocket" tool shown below.

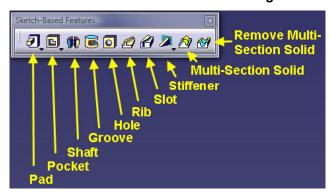

©2011 John Andrew Page 38 of 91

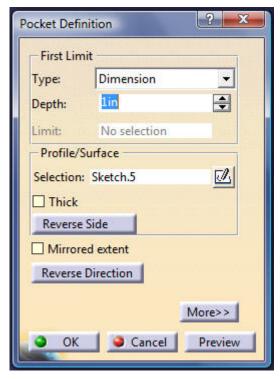

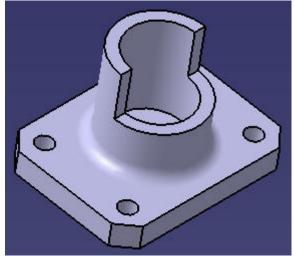

Edit Pocket depth to 1in.

Completed "Pocket".

## 3. DIMENSIONED DRAWING

Open a Catia part or assembly before creating the drawing.

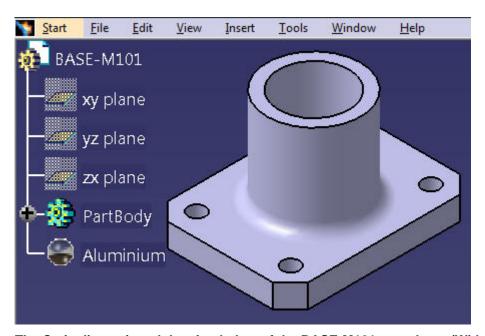

The Catia dimensioned drawing below of the BASE-M101 part above (Without Pocket) will be created as an example.

©2011 John Andrew Page 39 of 91

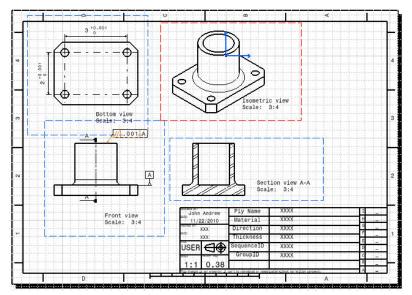

Pick the dropdown menu:

File >> New >> Drawing

The "New" box (right) will open.

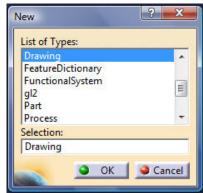

In the "New" box (above) select: Drawing

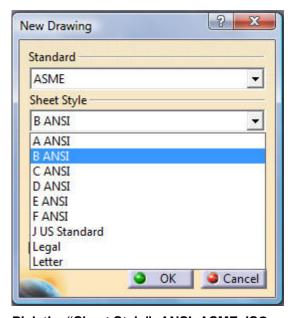

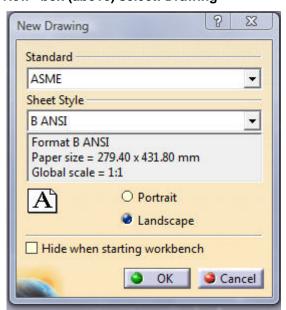

Pick the "Sheet Style": ANSI, ASME, ISO, or other drawing format >> OK. "New Drawing" >> OK.

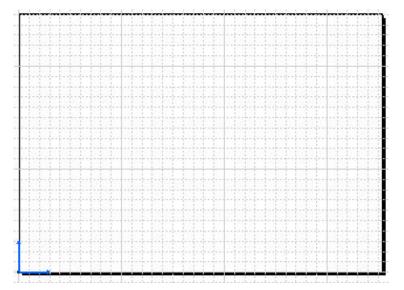

A blank drawing will open as shown above.

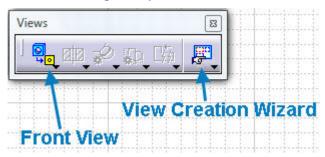

On the "Views" toolbar select, "View Creation Wizard".

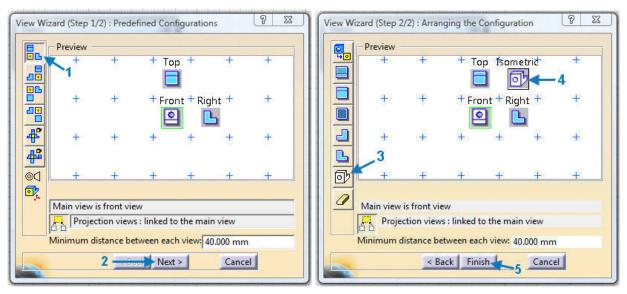

Pick-1 (3 Views) >> Next-2 >> Pick-3 (Iso View) >> Place (Iso View) at 4 >> Finish-5. The drawing remains blank.

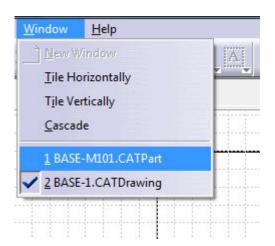

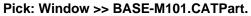

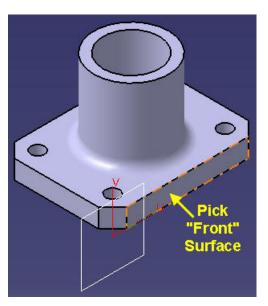

The part will open. Pick the "Front" surface.

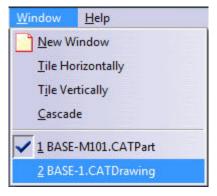

Pick: Window >> BASE-1.CATDrawing.

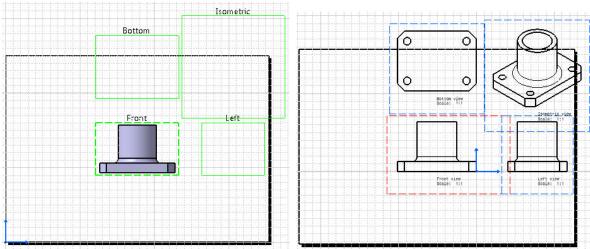

Catia places the "Front" view in the center of the drawing.

Click on the front view and all views appear.

©2011 John Andrew Page 42 of 91

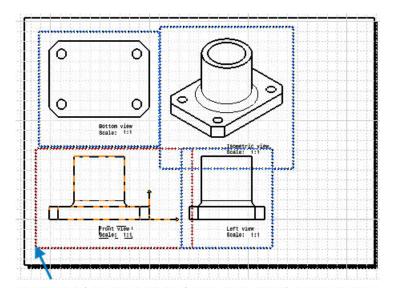

Pick an edge of the Front View and drag all views into the drawing, left.

File >> Save As: >> Browse Files >> BASE-M101.CATDrawing.

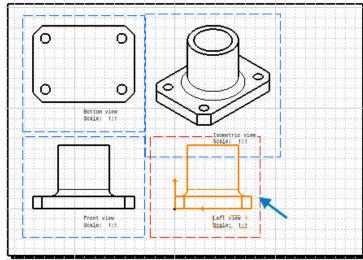

Double click on an edge of the Left View to make it the active view.

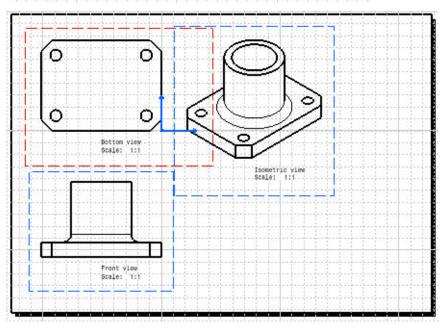

©2011 John Andrew Page 43 of 91

### Press the delete key to remove the left view as shown above.

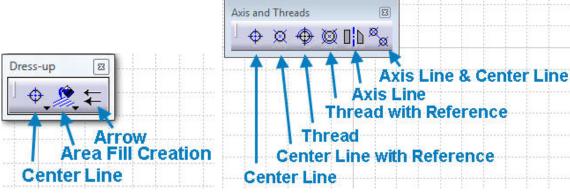

The "Dress-up" toolbar.

The "Axis and Threads" toolbar.

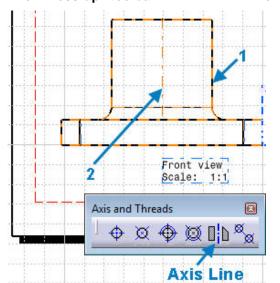

Double click the dashed line boarder of the front view to make it active (orange).

Pick the: Axis Line icon >> Edge-1 >> Part center line-2 will be added by Catia.

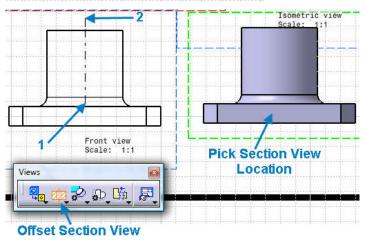

On the "Views" toolbar pick the:
"Offset Section View" icon >>
Pick

section line starting point-1 >> Drag to section line end point-2 >>

Page 44 of 91

**Double Click.** 

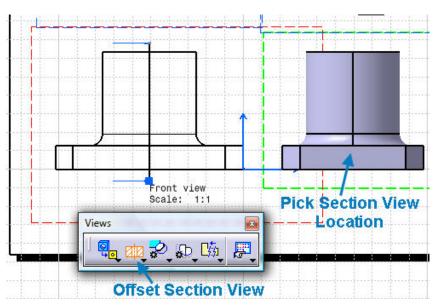

Pick the "Section View" location shown upper right.

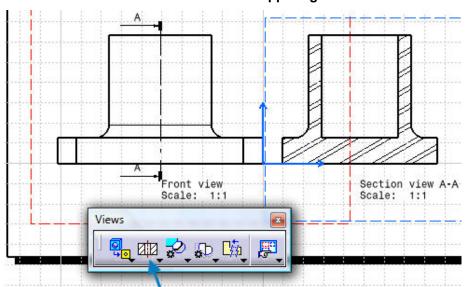

Click on the "Section View" in the drawing and Catia will finish the section view (upper right).

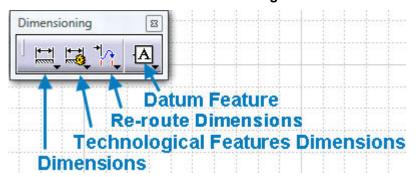

The "Dimensioning" toolbar is shown above.

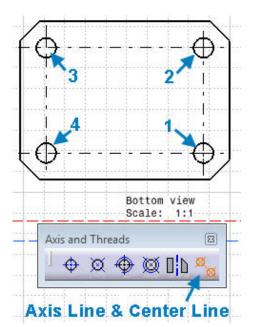

Create the hole centers and center lines between holes as shown above.

On the "Axis and Threads" toolbar double click the: Axis Line & Center Line icon >>

Pick circle-1 >> Pick circle-2 >>

Pick circle-2 >> Pick circle-3 >>

Pick circle-3 >> Pick circle-4 >>

Pick circle-4 >> Pick circle-1.

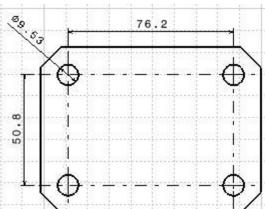

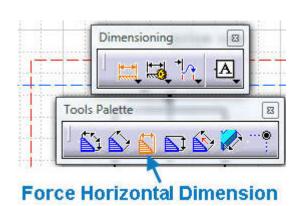

On the "Dimensioning" toolbar pick: Dimension >> Force Horizontal Dimension >> Pick the left and right vertical centerlines >> Place the 76.2 mm dimension.

Continue adding dimensions.

All dimensions will be converted from inch to millimeters below.

### **GEOMETRICAL TOLERANCES**

Select the Geometrical Tolerance icon.

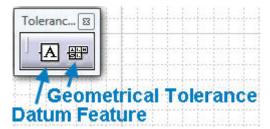

©2011 John Andrew Page 46 of 91

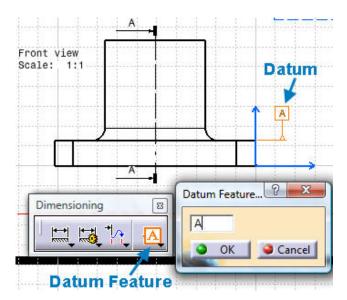

On the "Dimensioning" toolbar pick the: Datum Feature icon.

The datum letter (A) can be changed >> OK.

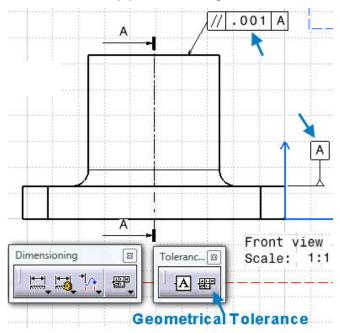

Next pick the "Geometrical Tolerance" icon as shown above.

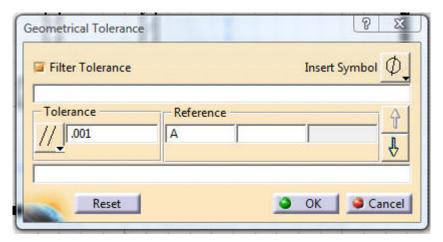

The "Geometrical Tolerance" box will open.

The "Parallel Symbol" has been selected from the drop down menu and the Tolerance has been set to .001 inch.

The reference letter (A) has been typed in the appropriate box >> OK.

#### **CONVERT MILLIMETERS TO INCHES**

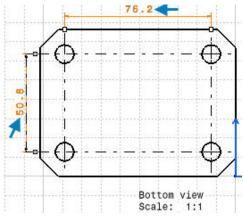

Hold the Ctrl key down and pick each dimension needing to be changed from mm to inches.

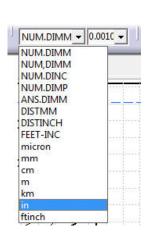

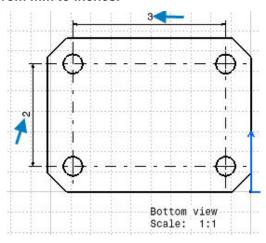

Pick the "NUM.DIMM" drop down menu >> Select "in".

The selected dimensions changed from 50.8 and 76.2 mm to 2 and 3 inches respectively.

## DRAWING SHEET BACKGROUND

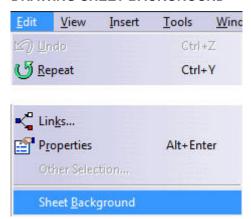

Pick: Edit >> Sheet Background.

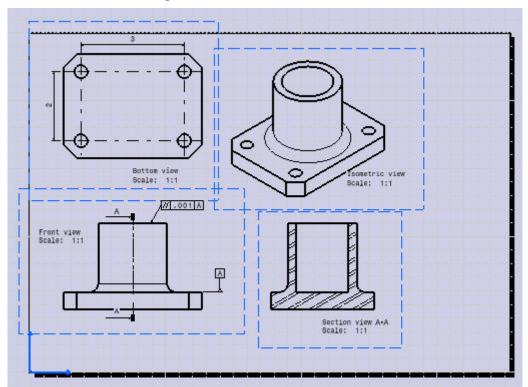

The grey color indicates sheet background.

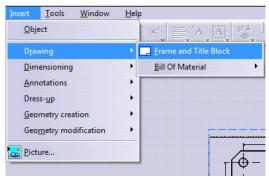

Pick: Insert >> Drawing >> Frame and Title Block.

©2011 John Andrew Page 49 of 91

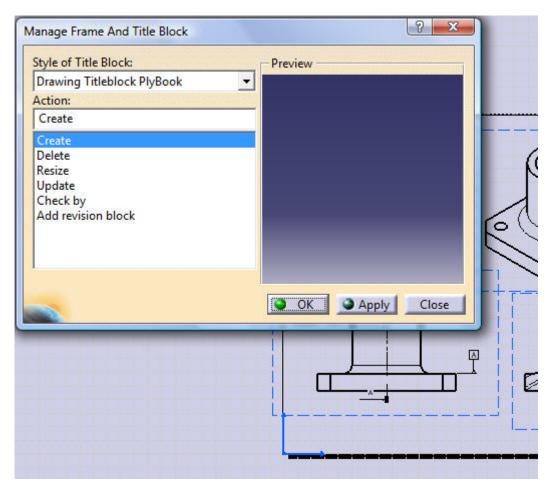

Pick: Create >> Apply >> OK.

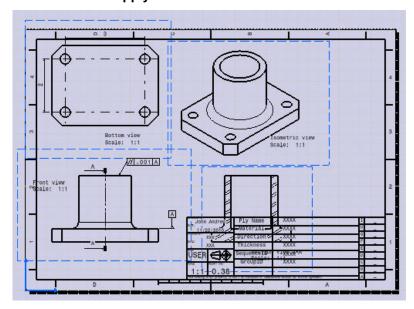

The Frame and Title Block are inserted but the views do not fit in the drawing blank area.

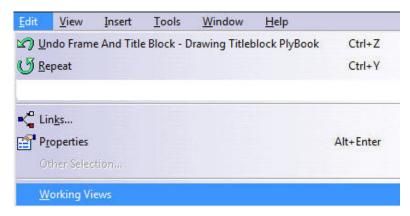

Pick: Edit >> Working Views >> see how the drawing has changed below.

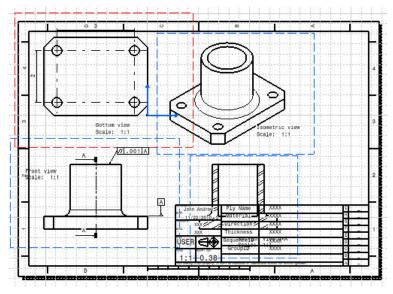

## **SCALE VIEWS**

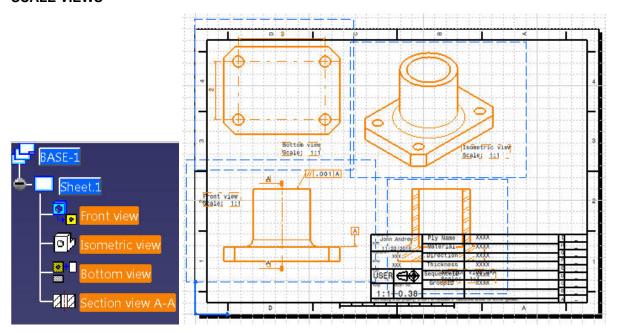

Hole the Ctrl key and pick each view needing to have its scale changed.

The selected views change color to orange.

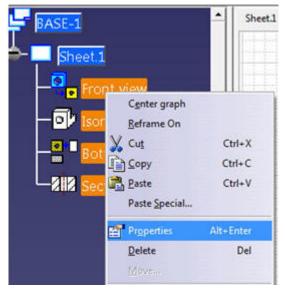

Right click on one of the selected views >> Select "Properties".

The "Properties" box will open as shown below.

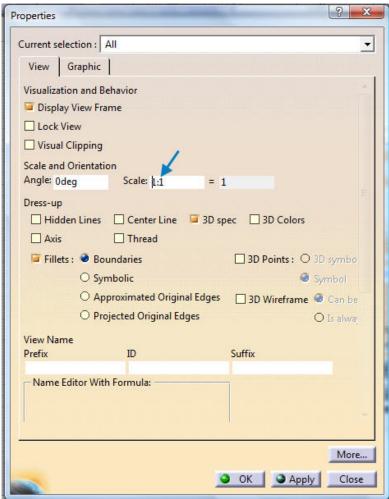

The Scale is 1:1 or full size.

©2011 John Andrew Page 52 of 91

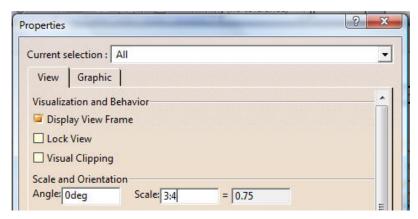

Type: "3/4" or 3:4 to change the scale to 0.75.

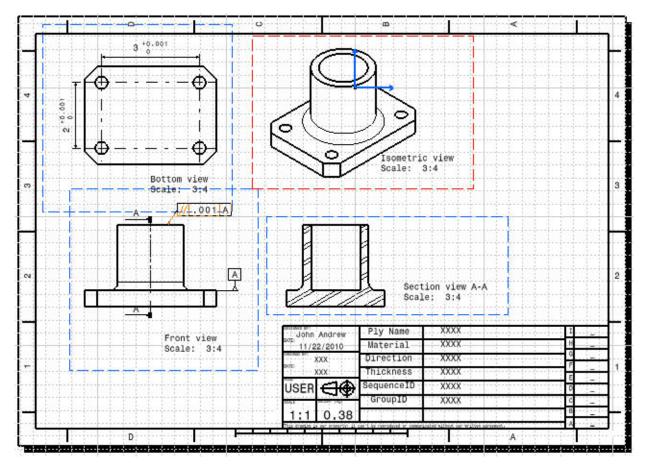

#### Now the views fit in the drawing.

#### **DIMENSIONAL TOLERANCES**

Geometric tolerance is defined as the total amount that the dimension of a manufactured part can vary.

With increasing accuracy or less variation in the dimension, the labor and machinery required to manufacture a part is more cost intensive.

Any manufacturer should have a thorough knowledge of the tolerances to increase the quality and reliability of a manufactured part with the least expense possible.

©2011 John Andrew Page 53 of 91

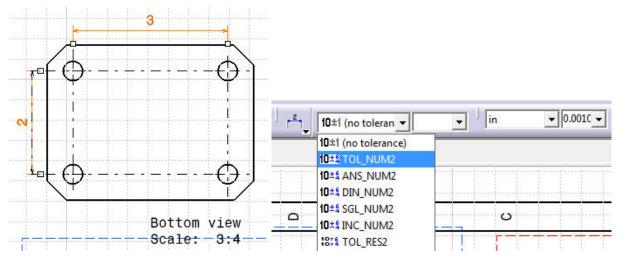

Hold: Ctrl and pick dimensions.

Pick "10± (no tolerance)" menu >> 10± ¾ TOL\_NUM2". The "Properties" box will open.

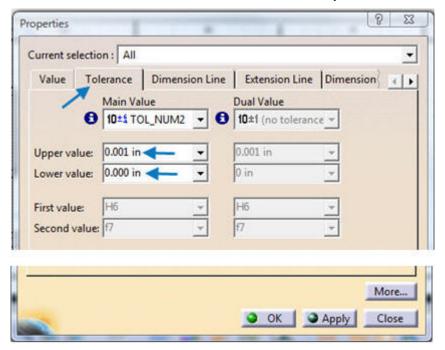

In the "Properties" box pick the "Tolerance" tab and edit the Upper and Lower values.

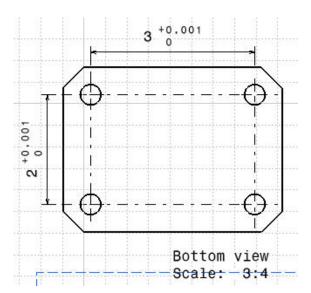

The dimensional tolerances are inserted by Catia.

## 4- BOOLEAN PART MODELING

## **U-JOINT PART EXAMPLE**

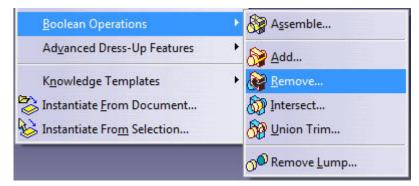

Boolean Operations tools will be used to create a part.

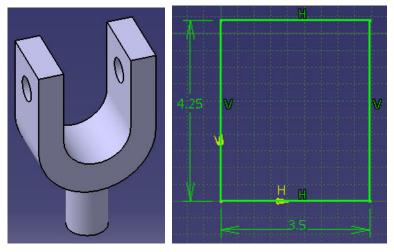

The U-Joint part above will be used as an example.

1. Sketch the above rectangle.

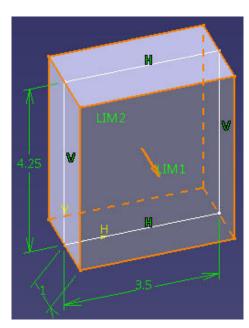

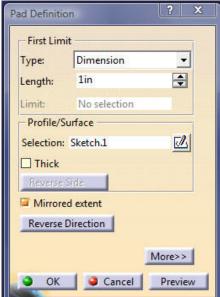

# 2. Pad the rectangle.

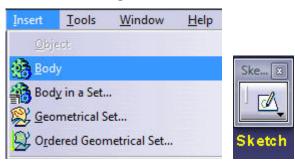

## 3. Insert >> Body >> Sketch

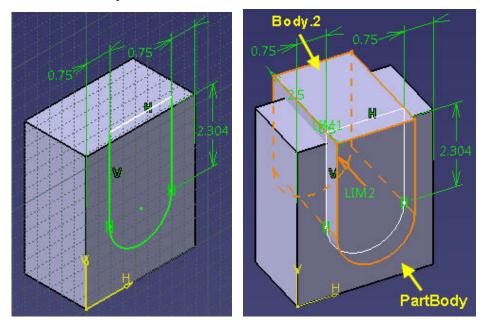

4. Pick on the front surface of "PartBody" >> Sketch >> Pad "Body.2"

©2011 John Andrew

Page 56 of 91

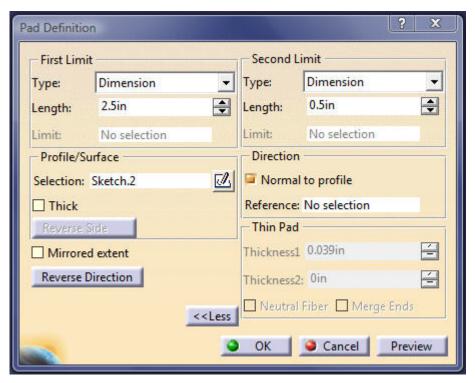

5. "Body.2" Pad definition

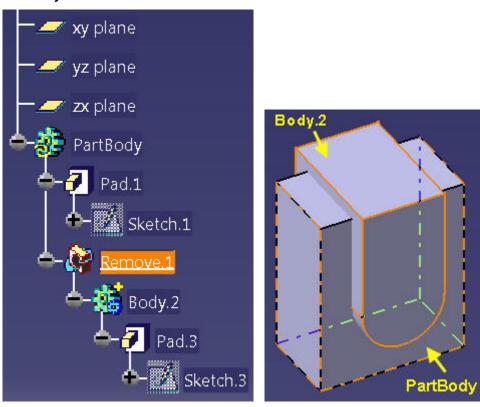

6. The Specification Tree shows "PartBody" and "Body.2"

©2011 John Andrew Page 57 of 91

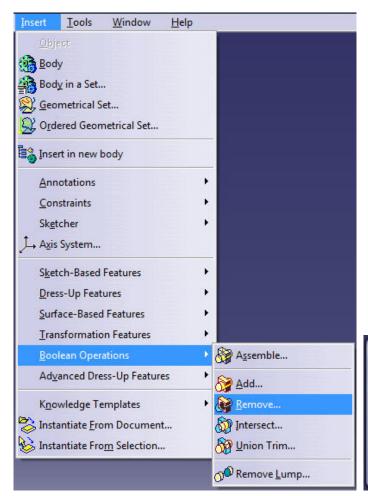

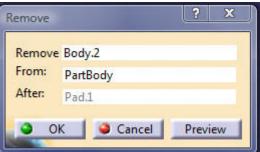

- 7. Insert >> Boolean Operation >> Remove. The "Remove" box will open.
- 8. Remove >> pick "Body.2" From >> pick "PartBody" >> OK.

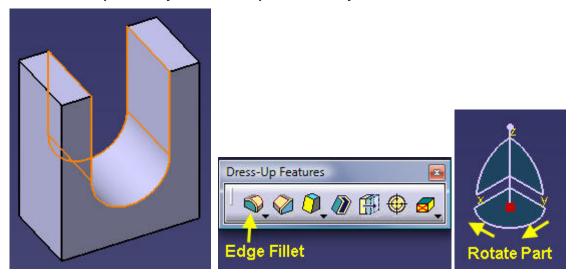

- 9. Body.2 has been removed from :PartBody".
- 10. Pick the "Edge Fillet" tool.

©2011 John Andrew Page 58 of 91

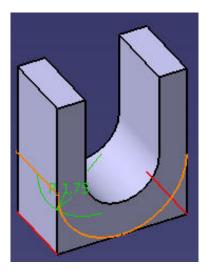

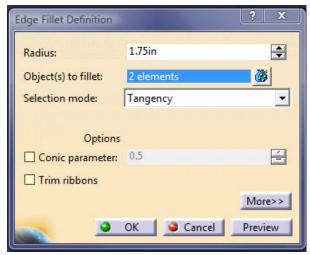

11. Pick the two bottom edges (red). Use the Compass to rotate the part.

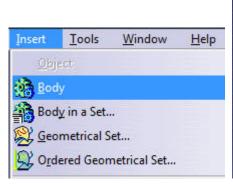

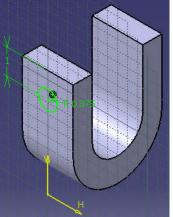

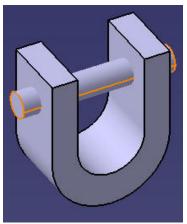

Page 59 of 91

12. Insert >> Body >> Sketch the circle >> Pad the circle.

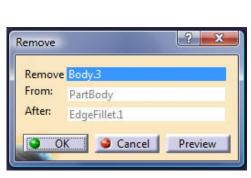

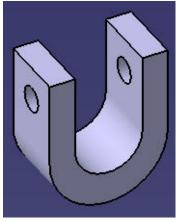

13. Rod "Body.3" >> Remove from "PartBody".

©2011 John Andrew

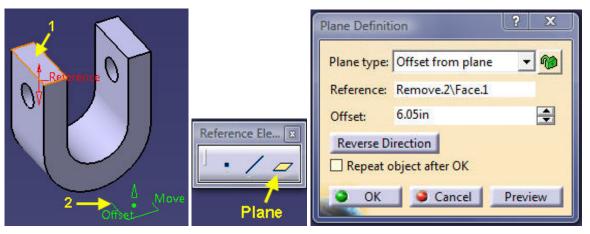

14. Pick top surface 1 >> Pick the "Plane" tool >> Offset >> 6.05in

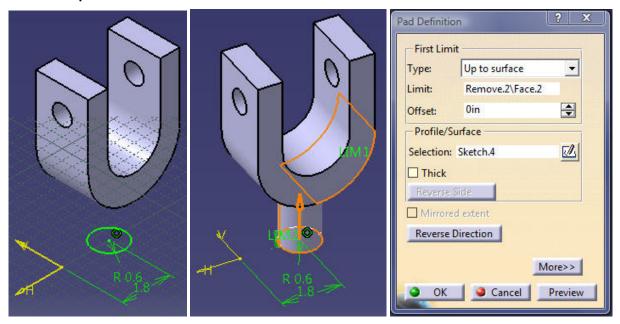

15. Sketch icon >> Circle >> R0.6 >> 1.8in >> Pad >> Type: >> Up to surface

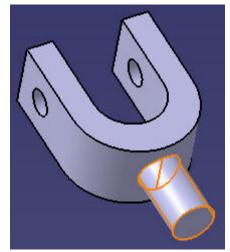

**Complete U-Joint Part.** 

©2011 John Andrew Page 60 of 91

## 5- SHAFT & HUB DESIGN

All 3D solid parts begin with a sketch in the "Sketcher Workbench".

#### **HUB EXAMPLE**

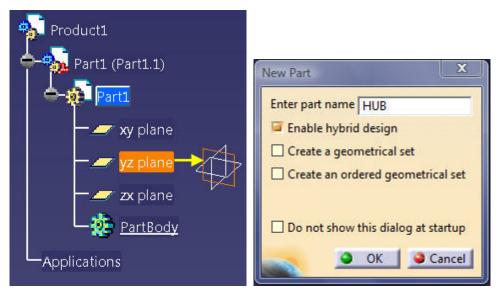

Start >> Mechanical Design >> Part Design >> Enter part name >> HUB. Pick the yz plane.

Sketch tools

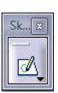

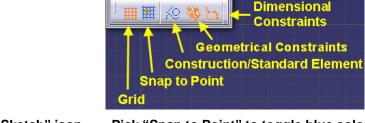

Pick the "Sketch" icon.

Pick "Snap to Point" to toggle blue color = Snap to Point Off.

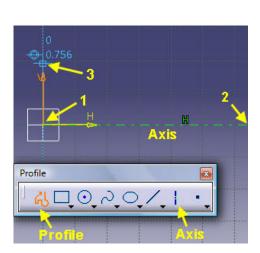

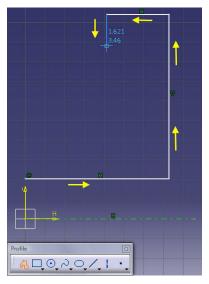

On the "Profile" toolbar pick the "Profile" icon shown above.

©2011 John Andrew Page 61 of 91

Pick point-1 >> Release mouse button >> Pick point-2 >> Release mouse button >> Continue this method to create the profile above right and below left.

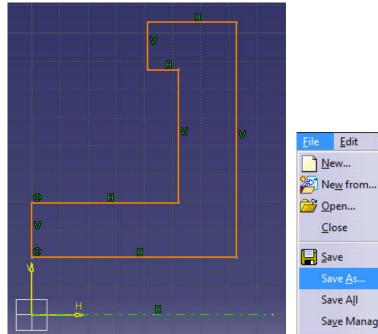

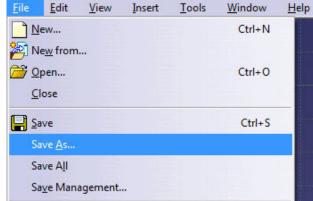

Save the above sketched profile as, "HUB". File >> Save As... >> Browse Files >> HUB.CATPart

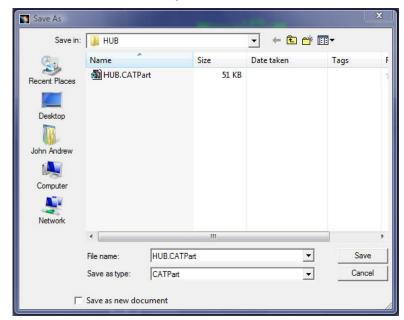

#### **SKETCH DIMENSIONS**

©2011 John Andrew Page 62 of 91

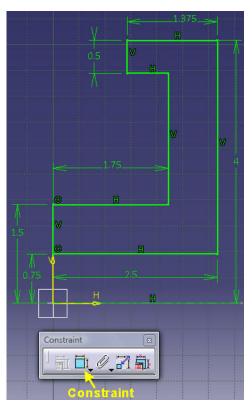

Place dimensions on the profile.

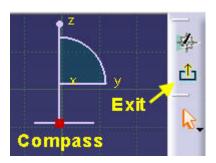

Next click "Exit" the Sketch Workbench.

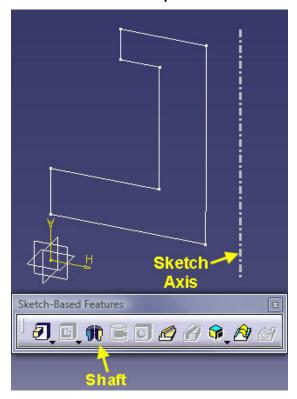

On the "Sketch-Based Features" toolbar select the "Shaft" icon.

©2011 John Andrew Page 63 of 91

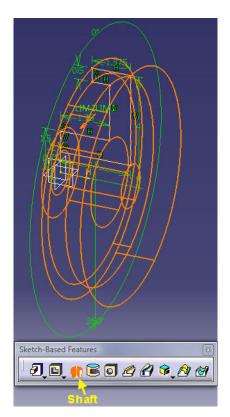

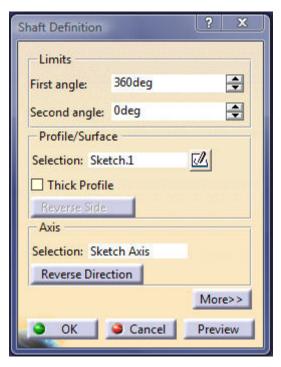

In the "Shaft Definition" box edit "First angle:" >> 360deg >> Axis >> Selection >> "Sketch Axis" >> OK

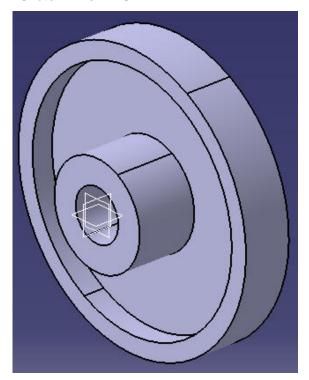

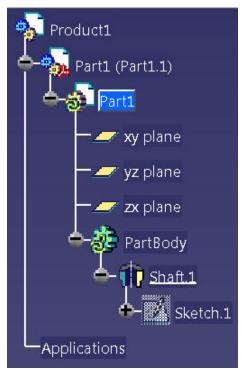

Basic Hub is now formed and added to the Tree.

©2011 John Andrew Page 64 of 91

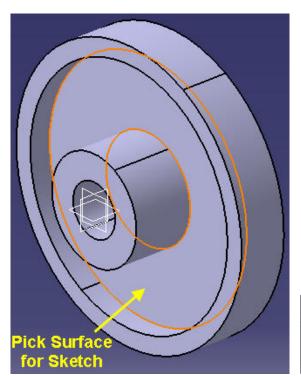

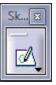

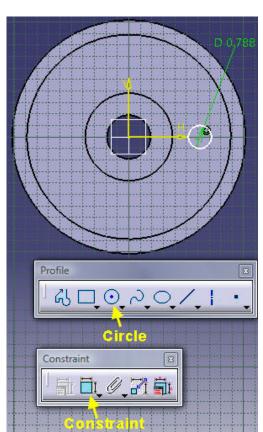

Pick the surface shown above for sketching.

Pick the "Sketch" icon and place the above circle.

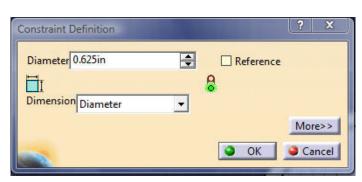

Set the circle diameter to 0.625in.

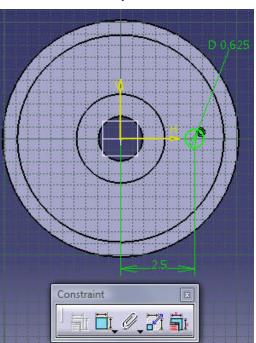

Constrain the circle location at 2.5in from the Hub center.

©2011 John Andrew

Page 65 of 91

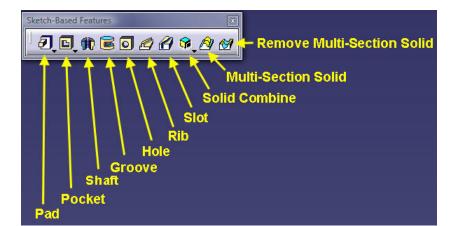

y Exit Compass

Pick "Exit" Sketch Workbench. On the "Sketch Based Features" toolbar select "Pocket".

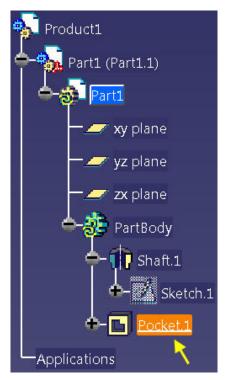

The hole "Pocket" is added to the tree.

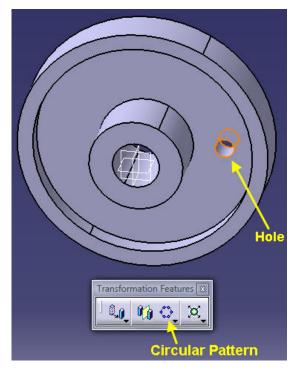

Pick "Circular Pattern" on "Transformation Features".

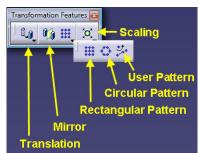

©2011 John Andrew Page 66 of 91

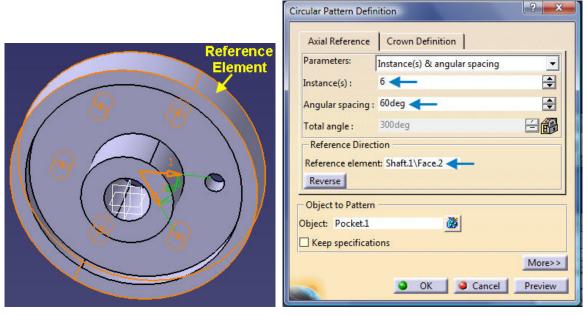

In the "Circular Pattern definition" box enter (6) Instances of the Hole spaced 60 degrees apart. Next pick the curved edge or curved surface as "Reference Element".

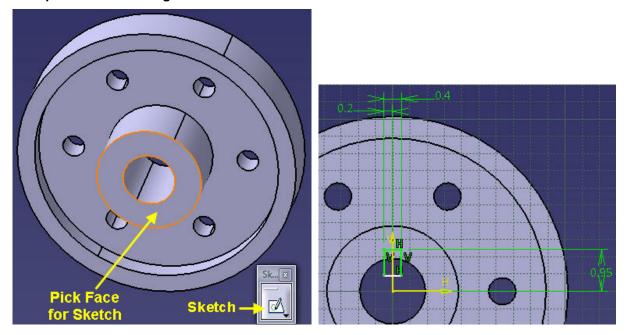

Pick the face for a sketch and Sketch icon.

Sketch the 0.4 x 0.95 rectangle above.

#### **KEY SLOT**

©2011 John Andrew Page 67 of 91

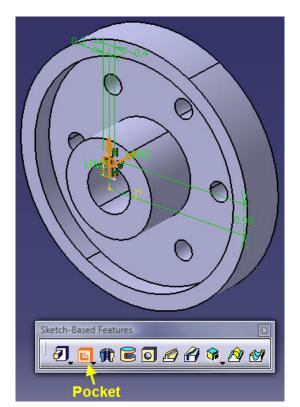

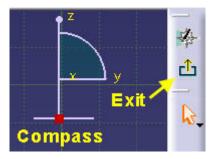

Pick "Exit" sketch workbench.

Pick "Pocket".

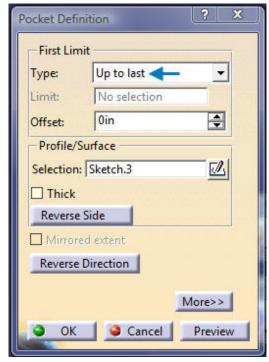

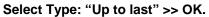

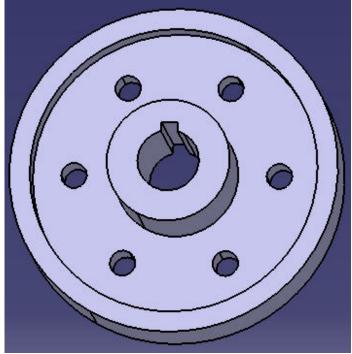

The key slot is placed in the hub bore.

©2011 John Andrew

Page 68 of 91

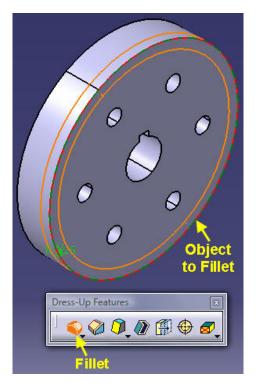

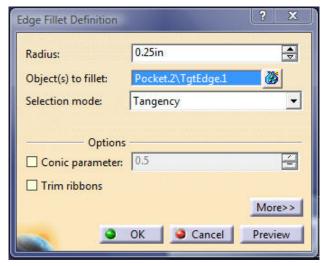

Pick "Fillet" >> Pick the hub circular edge.

Set Fillet radius to 0.25 inches >> OK.

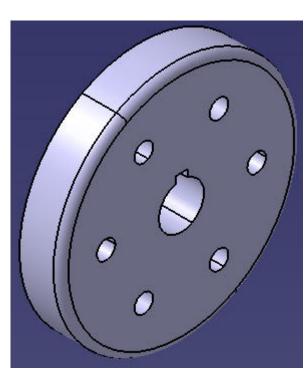

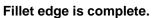

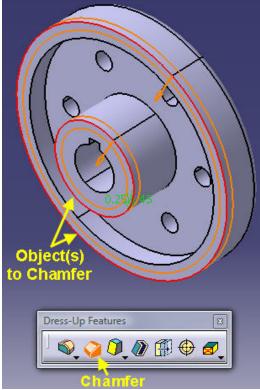

Pick "Chamfer" >> Pick circular edges above.

©2011 John Andrew Page 69 of 91

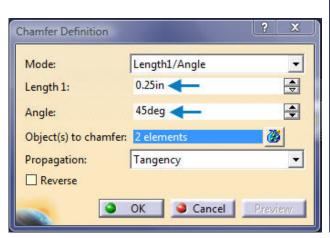

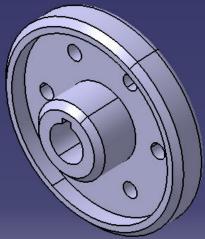

Set Chamfer Length 1: to 0.25 inches and Angle: to 45 degrees.

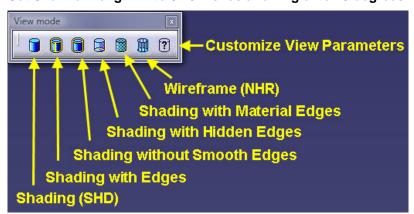

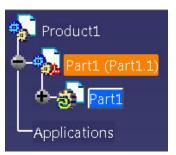

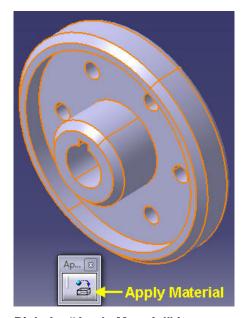

Pick the "Apply Material" icon.

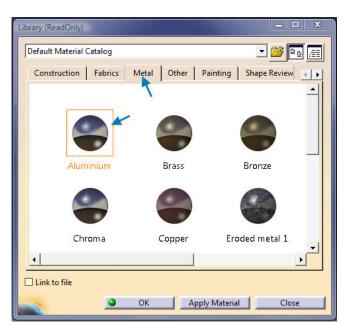

Pick the "Metal" tab >> Aluminum >> Apply Material

©2011 John Andrew Page 70 of 91

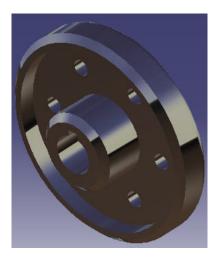

The completed HUB.

# 6- ASSEMBLY WITH BILL OF MATERIALS

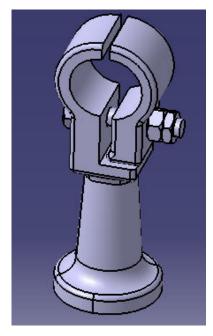

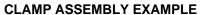

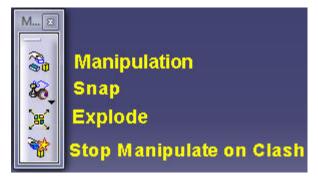

Select: **Explode** on the **Manipulation** icon illustrated above.

©2011 John Andrew Page 71 of 91

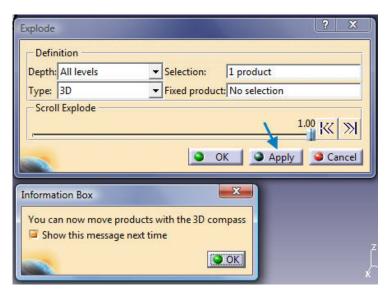

Select: Apply

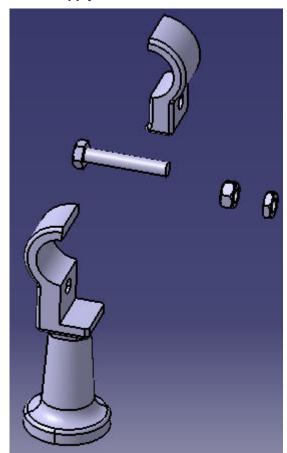

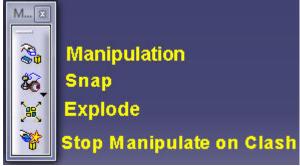

The assembly is exploded.

Select: Manipulation.

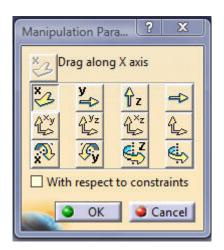

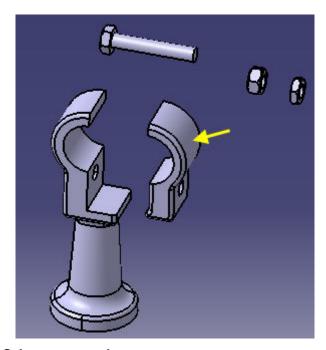

Pick one of the "Drag" direction icons. Select a part to drag.

Move parts as required to complete the exploded model as shown below.

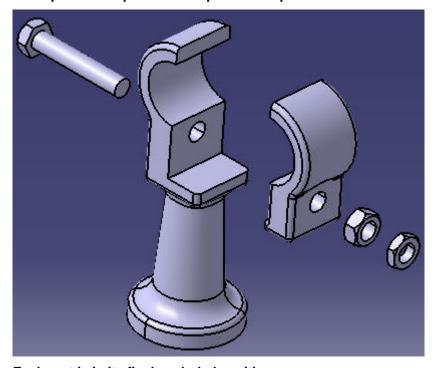

Each part is in its final exploded position.

©2011 John Andrew Page 73 of 91

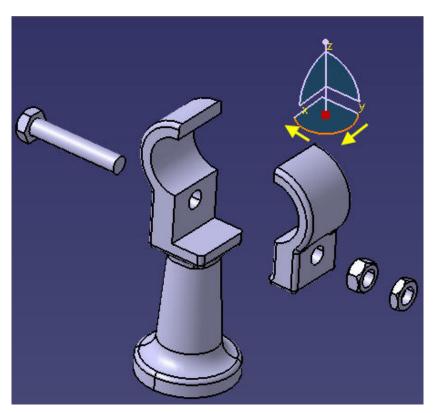

The "Compass" is used to rotate the exploded assembly. CREATE A NEW DRAWING WITH BILL OF MATERIALS

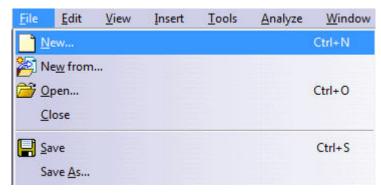

Select: File >> New

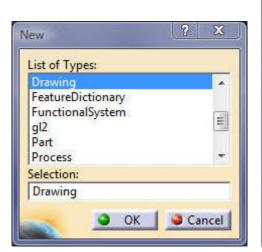

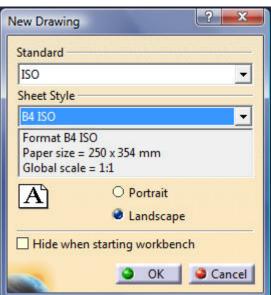

Select: **Drawing** >> **OK** above left.

Select a Sheet Style in the New Drawing dialog box above right >> OK

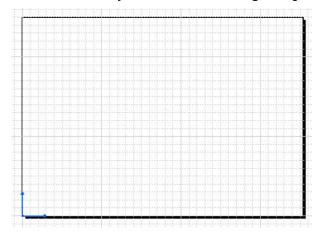

A blank drawing opens.

# **CREATE THE ISOMETRIC DRAWING VIEW**

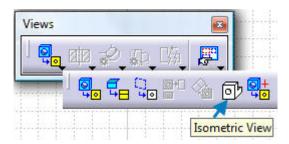

Select the Views toolbar >> Pick the drop-down menu >> Pick Isometric View

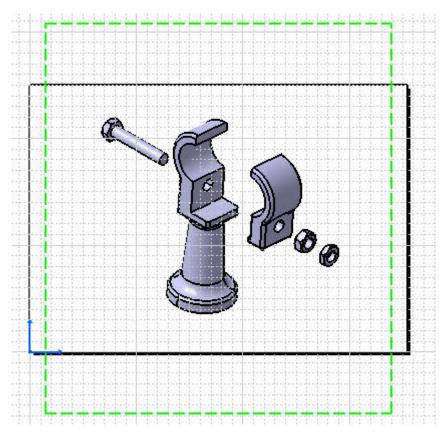

The Isometric Model is placed in the drawing sheet.

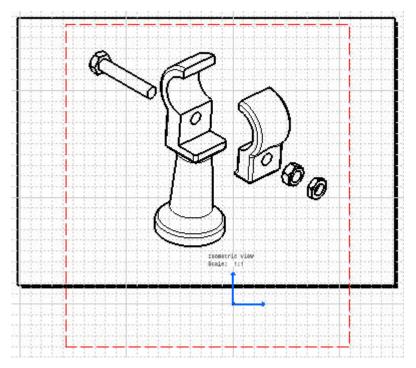

Click to convert to Isometric Drawing.

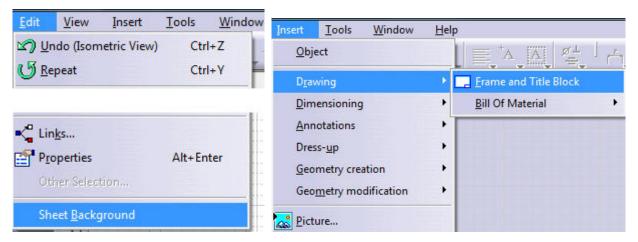

Select: Edit >> Sheet Background

Select: Insert >> Frame and Title Block

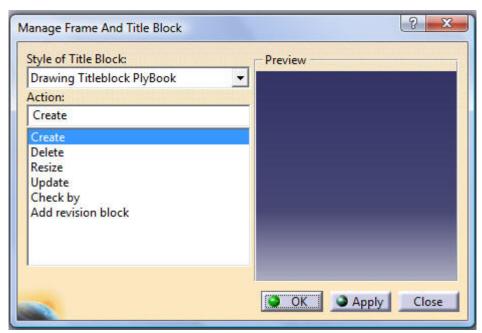

Select: Create >> OK

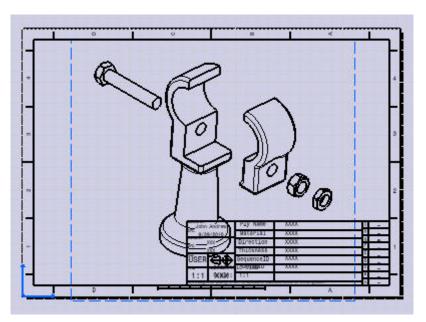

The frame and title block are inserted.

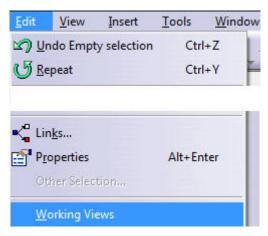

Select Edit >> Working Views

©2011 John Andrew Page 78 of 91

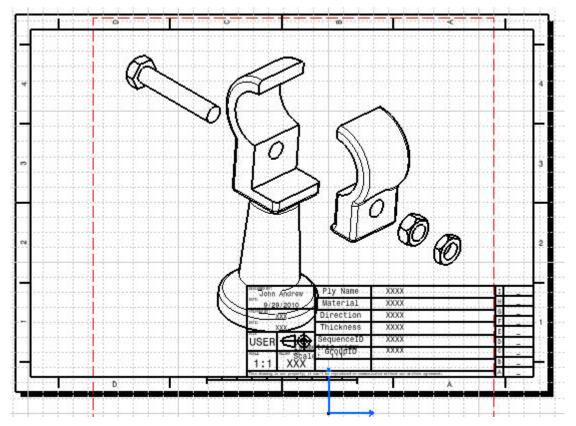

The assembly needs to be moved and scaled.

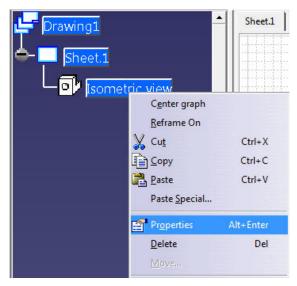

Right click on: Isometric View >> Properties

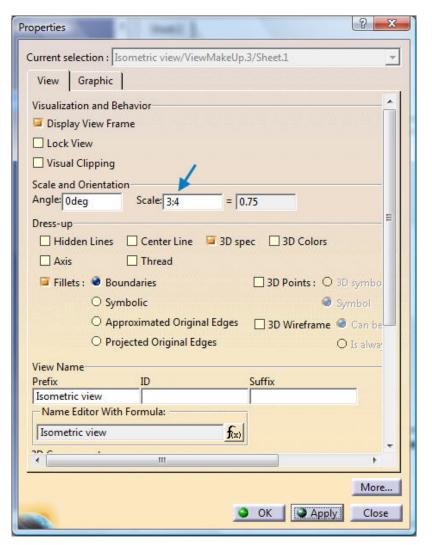

Edit Scale from (1:1) to (3:4) or other scale as required for your assembly.

©2011 John Andrew Page 80 of 91

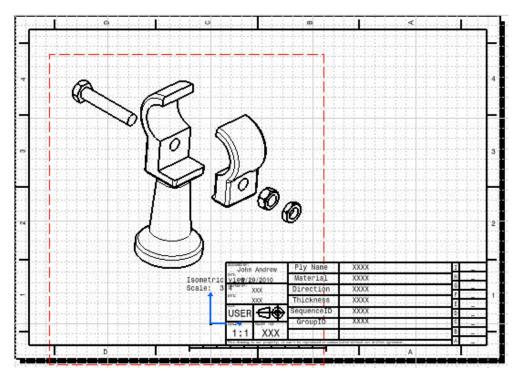

Double click on the view boarder to make it active.

Place mouse pointer on the orange boarder to move the view.

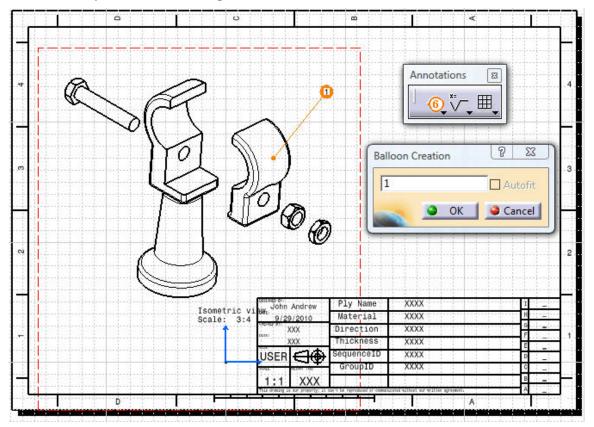

Select the **Annotations** toolbar.

Pick the surface of any one of the parts.

Place the numbered balloon.

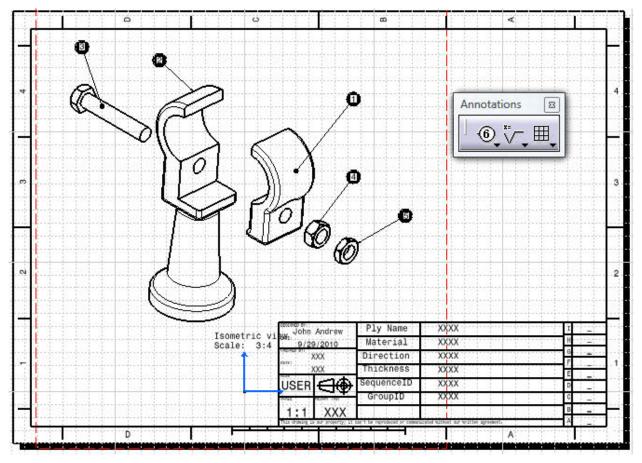

Repeat balloon placement for each part.

#### **BILL OF MATERIALS**

This Bill of Material, or parts list, consists of an itemized list of the several parts of an assembly shown on a CATDrawing.

©2011 John Andrew Page 82 of 91

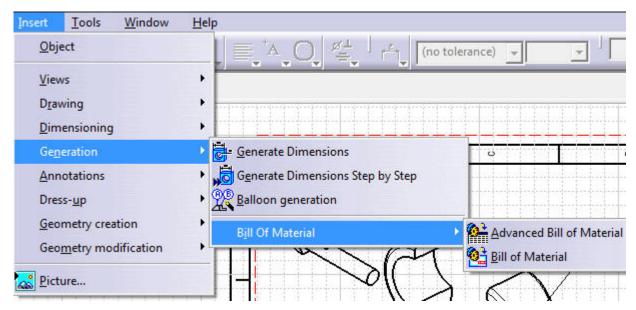

Select: Insert >> Generation >> Bill of Material

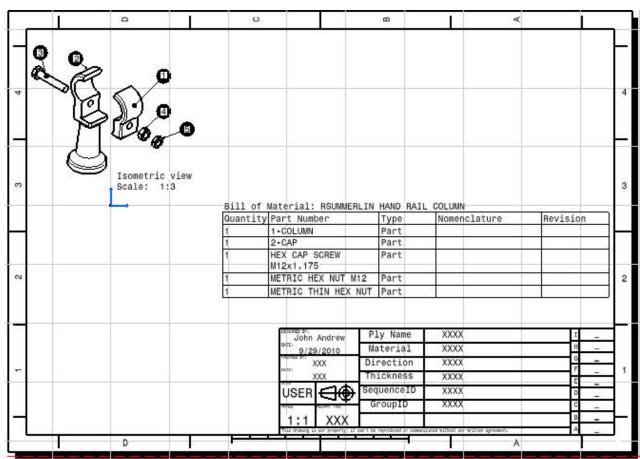

Double-click on the Bill of Materials >> pick its boarded

>> Drag to desired location.

Double-click on an item >> Edit if necessary.

©2011 John Andrew

Page 83 of 91

# 7. ASSEMBLE OF PART INSTANCES

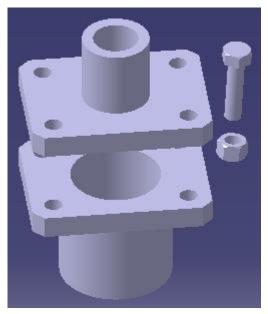

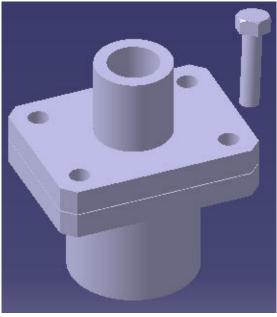

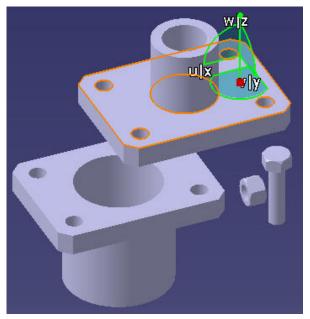

Assemble the 1in Pipe Flange on top of the 2in Pipe Flange.

The gap between flanges is 0.040 inches for a gasket (not shown).

The first hex head cap screw and nut have been inserted in the Pipe Reducer Assembly above.

The top reducer has been moved with the compass to reveal the hidden nut.

©2011 John Andrew Page 84 of 91

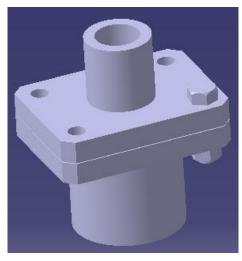

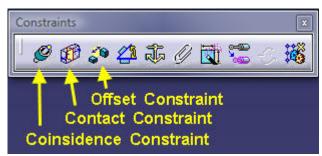

Press the Ctrl key & U to update and re-assemble.

Constrain the Hex Head Cap Screw in the top flange hole as shown above.

Constrain the nut on the bolt.

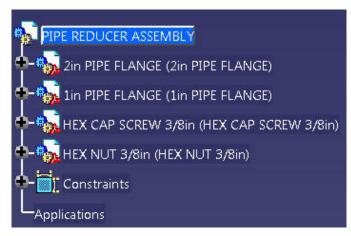

4 parts have been assembled as shown in the tree.

## **INSTANCES OF A PART**

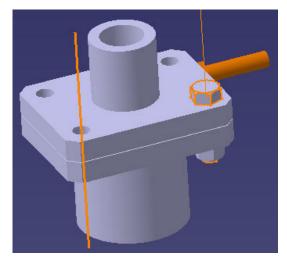

1. Pick the 1st Hex Head Screw

©2011 John Andrew Page 85 of 91

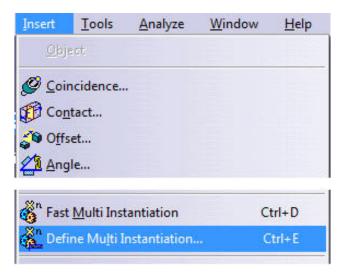

2. Insert >> Define Multi Instantation >> Spacing >> 3in (see below) >> Pick the empty hole center shown above.

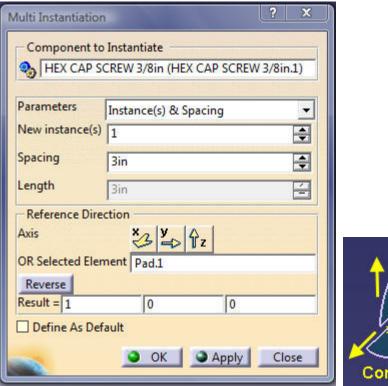

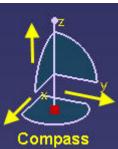

3. Pick the x or y direction as needed to place the second machine screw.

Find the x or y directions in the Compass.

Reverse spacing direction if necessary.

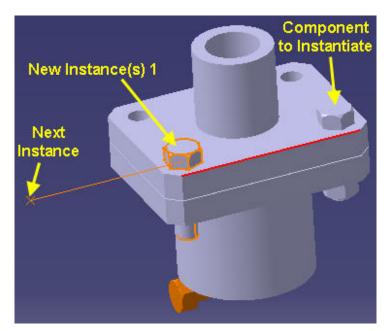

Apply >> Close.

Not: Apply >> OK, because the OK will create one more instance.

Delete the extra Instance of the machine screw if you press OK and it appears.

Page 87 of 91

4. File >> Save

The "Component to Instantiate" has been changed by Catia to the new (HEX HEAD CAP SCREW 3/8in.1)

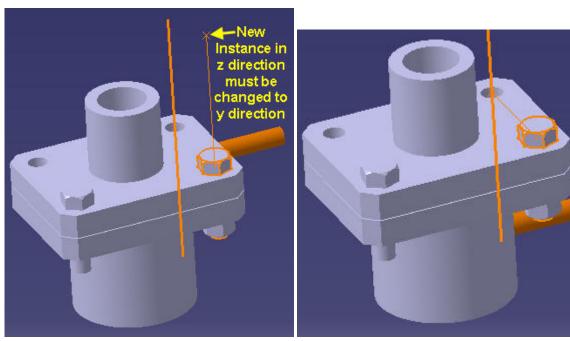

5. Pick the 1st Hex Head Screw

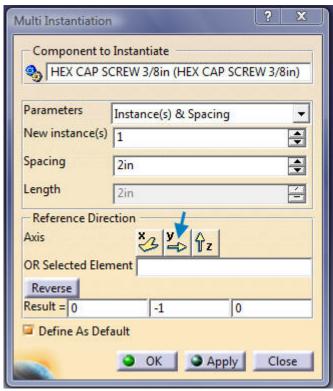

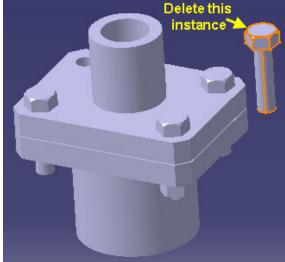

## 6. Apply >> Close.

Not: Apply >> OK, because the OK will create one more instance.

Delete the extra Instance if you press OK and it appears.

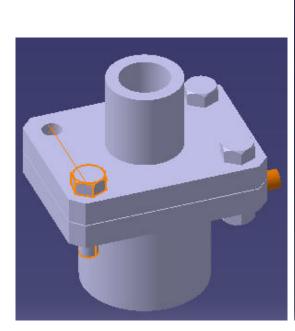

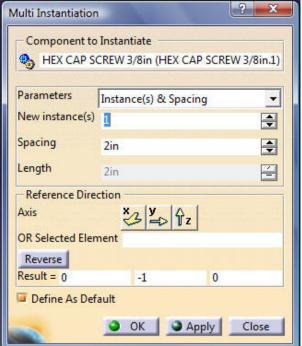

©2011 John Andrew Page 88 of 91

6. Pick the 2nd Hex Head Screw >> Define Multi-Instantation >> Spacing >> 2in >> Pick the empty hole center shown above.

Apply >> Close.

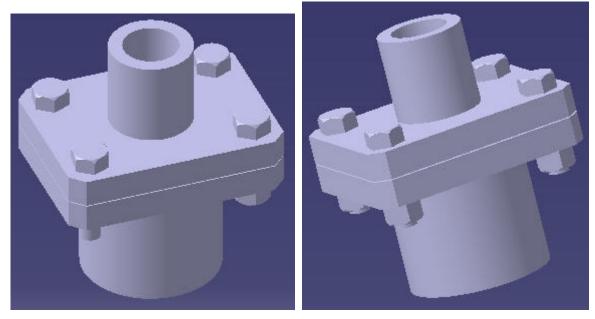

All 4 Hex Head Screws assembled.

Repeat the method above to Define Multi-Instantation the 4 Hex Head Nuts.

The complete "Pipe Reducer Assembly" is shown above right.

#### 8. DYNAMIC SECTION VIEW

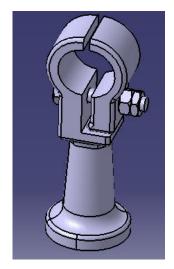

Open a part or assembly.

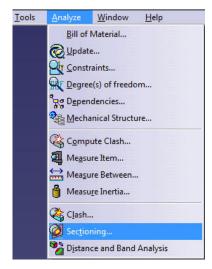

Pick: "Analyze >> Sectioning...

©2011 John Andrew Page 89 of 91

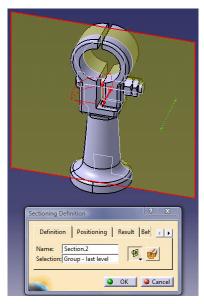

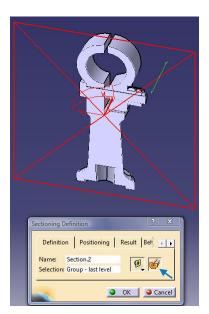

Click at the approximate green arrow location to change section direction.

Pick Volume Cut icon at blue arrow.

Move Section dynamically with mouse pointer.

## 9. CATIA CAMERA JPG PICTURES

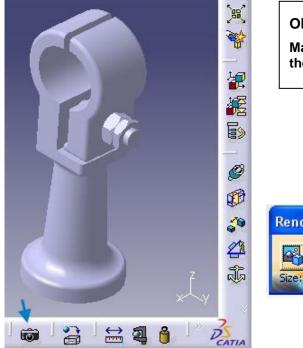

# Objective:

Make a .jpg picture file of the Catia assembly left.

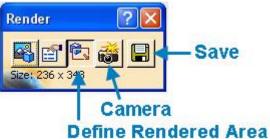

Pick the "Camera" icon and the "Render" toolbar above will open.

©2011 John Andrew Page 90 of 91

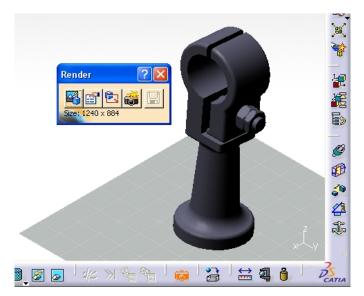

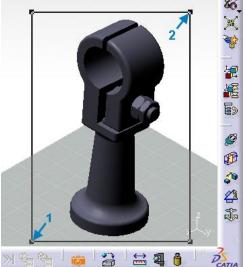

Pick the "Define Render Area" icon.

Pick point 1 and drag the mouse pointer to point 2.

Pick the camera icon again.

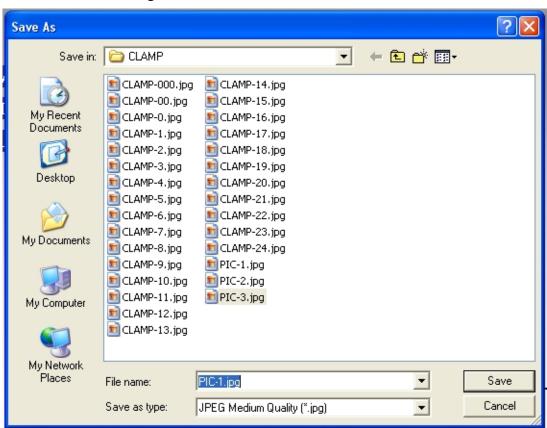

Save as a .jpg or other picture format.

#### **END OF COURSE CONTENT**

©2011 John Andrew Page 91 of 91